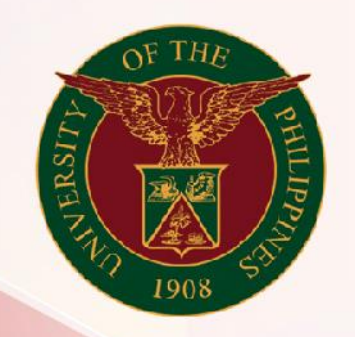

# University of the Philippines

# **SPCMIS**

**Supplies, Procurement, and Campus Management Information System** 

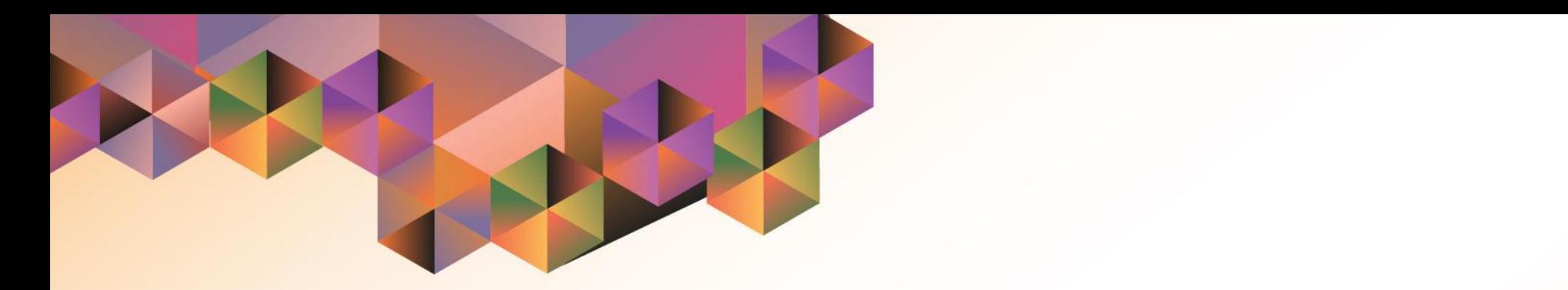

# CREATION OF SUPPLEMENTAL PPMP FOR NON-COMMON-USE ITEMS

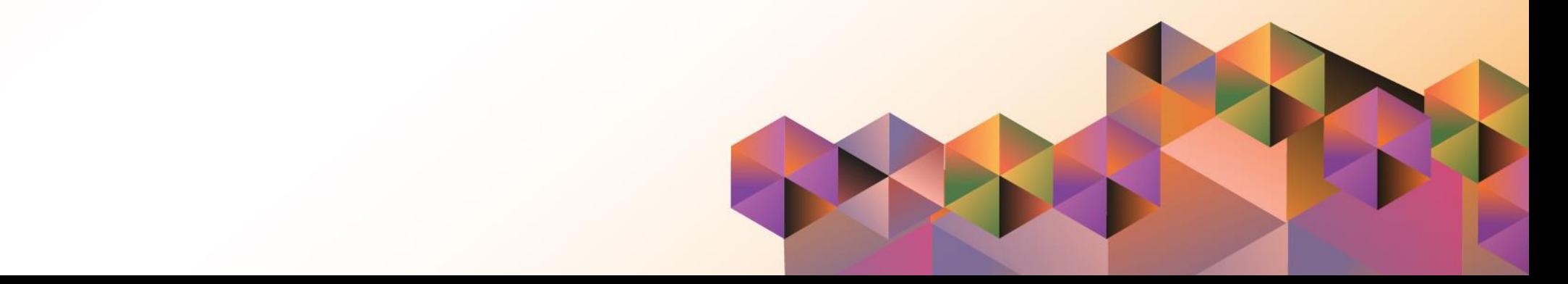

# **SPCMIS User Manual** *iProcurement*

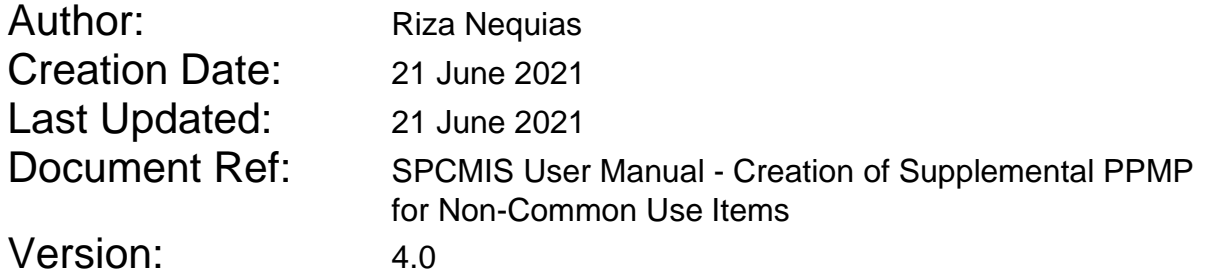

## **Approvals:**

Recommending Approval:

Approved by:

\_\_\_\_\_\_\_\_\_\_\_\_\_\_\_\_\_\_\_\_\_\_\_\_\_\_\_\_\_\_\_\_\_\_\_\_\_\_\_\_\_\_\_\_\_\_

\_\_\_\_\_\_\_\_\_\_\_\_\_\_\_\_\_\_\_\_\_\_\_\_\_\_\_\_\_\_\_\_\_\_\_\_\_\_\_\_\_\_\_\_\_\_

### **1. DOCUMENT CONTROL**

## **1.1 Change Record**

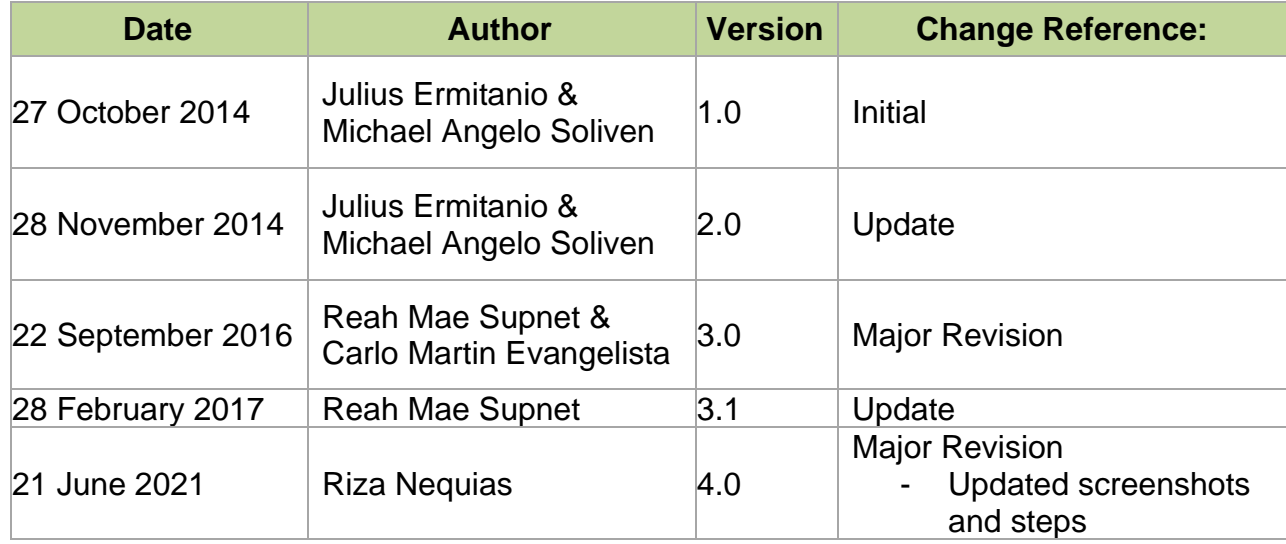

## **2. Description**

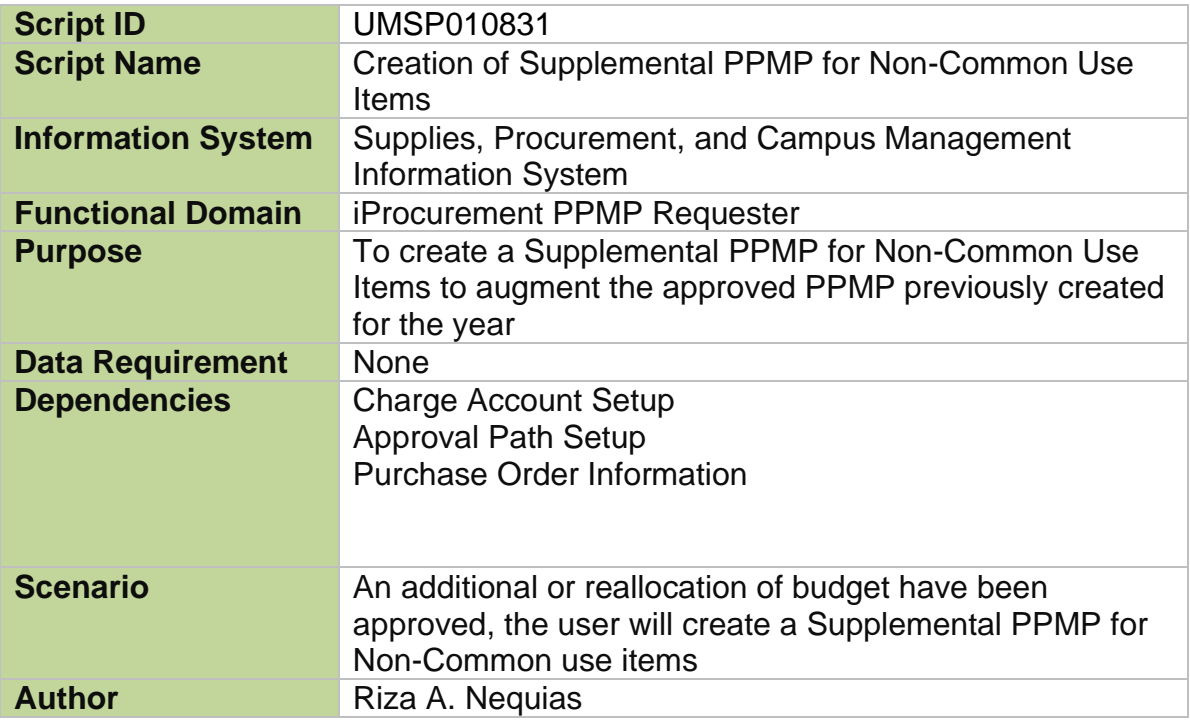

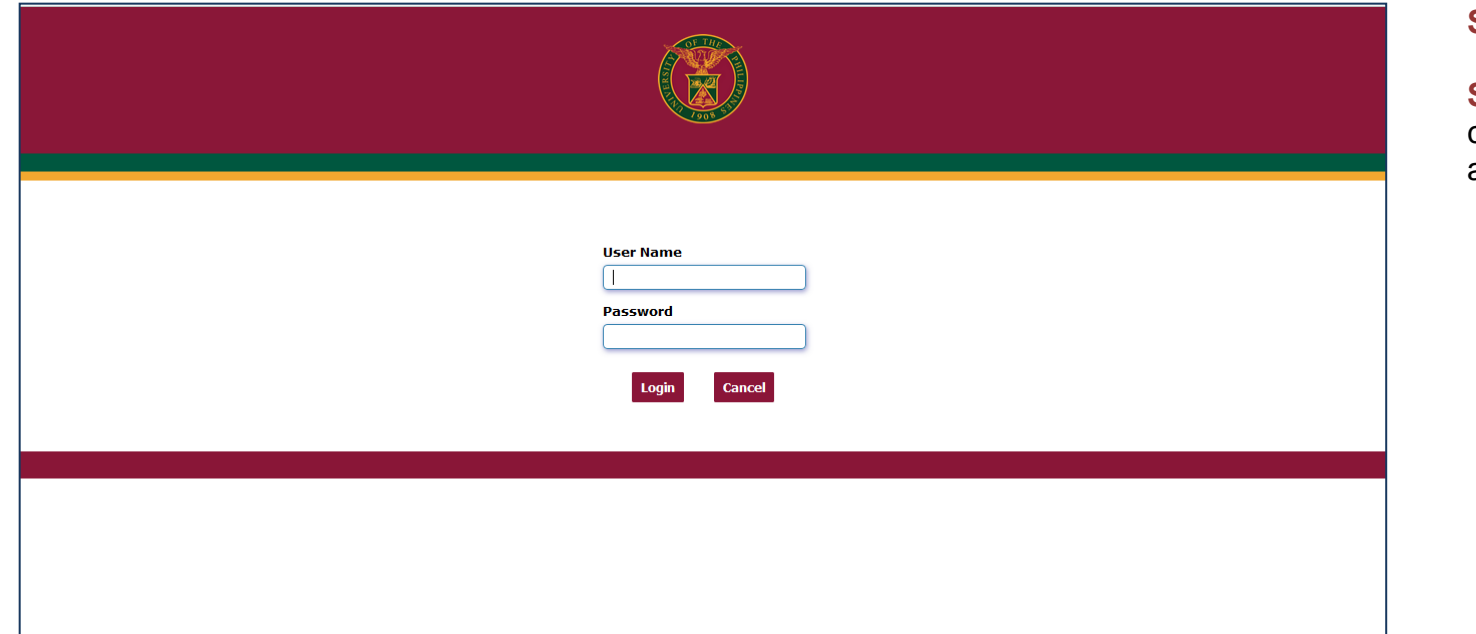

#### **Step 1.** Go to *uis.up.edu.ph*

**Step 2.** Log-in your credentials (e.g. *username* and *password*)

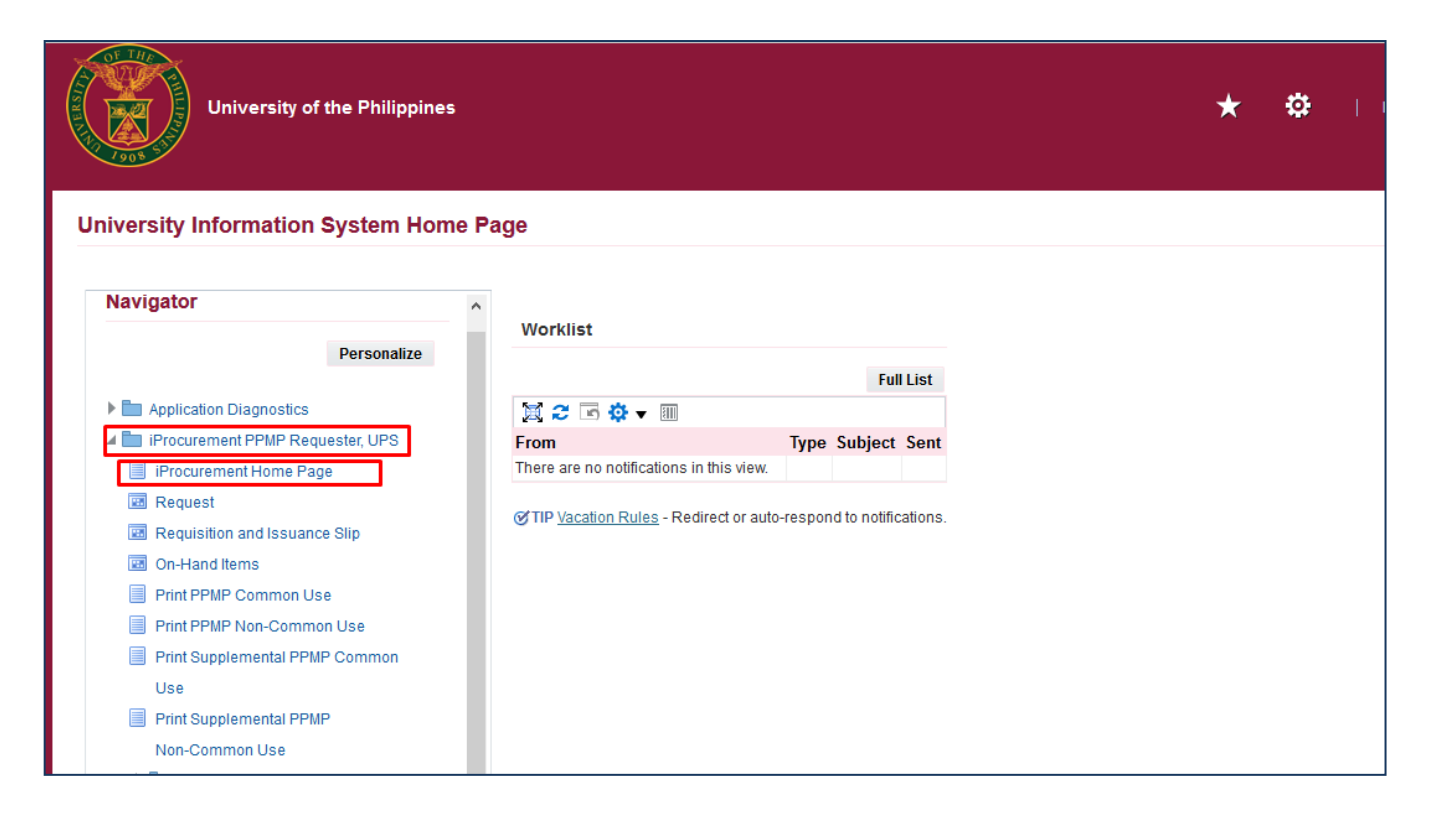

#### **STEP 4.** Navigate to the **iProcurement PPMP Requester, <CU>** responsibility and select *iProcurement Home Page.*

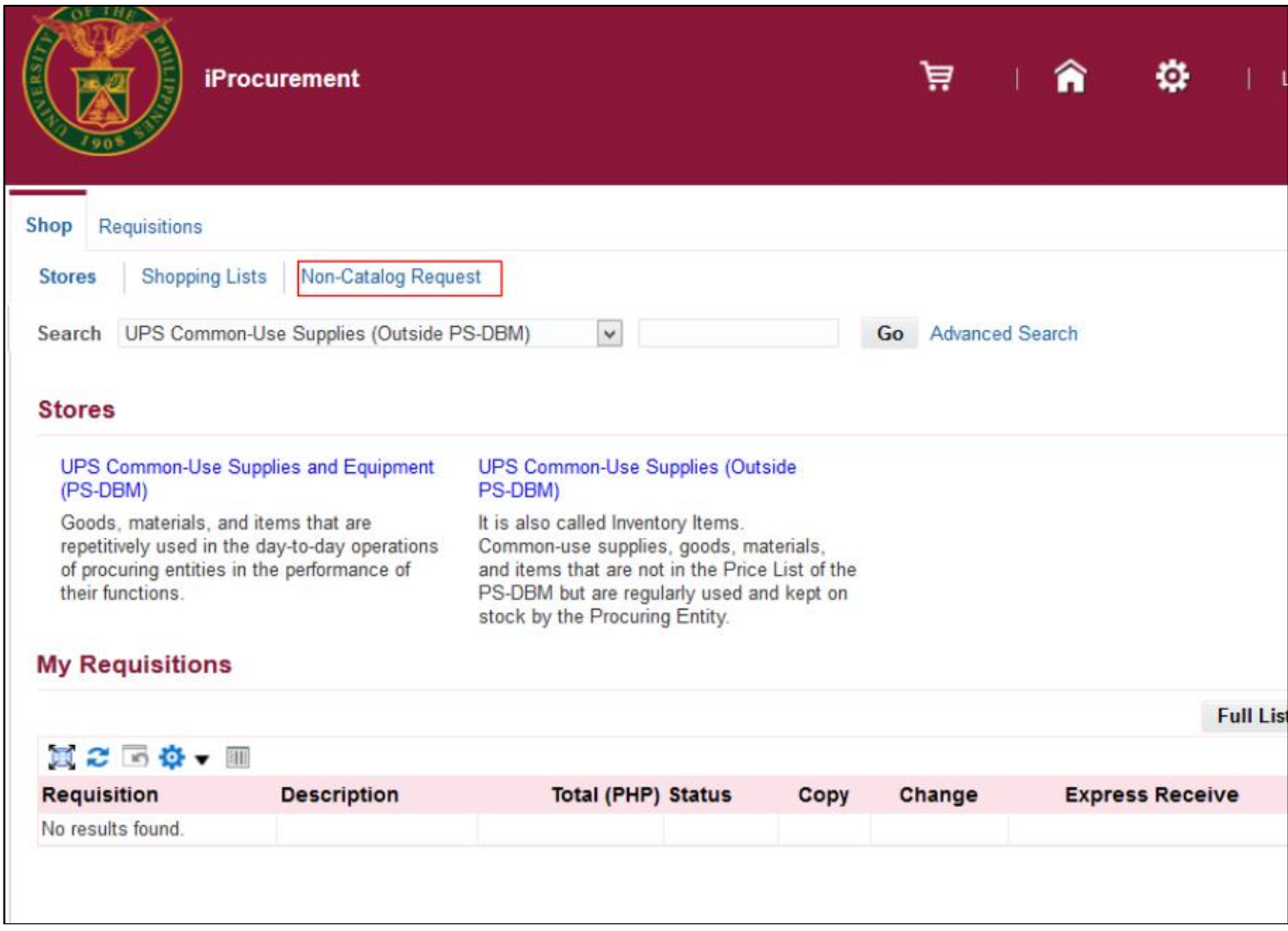

#### **STEP 5.** Select *Non-Catalog Request*

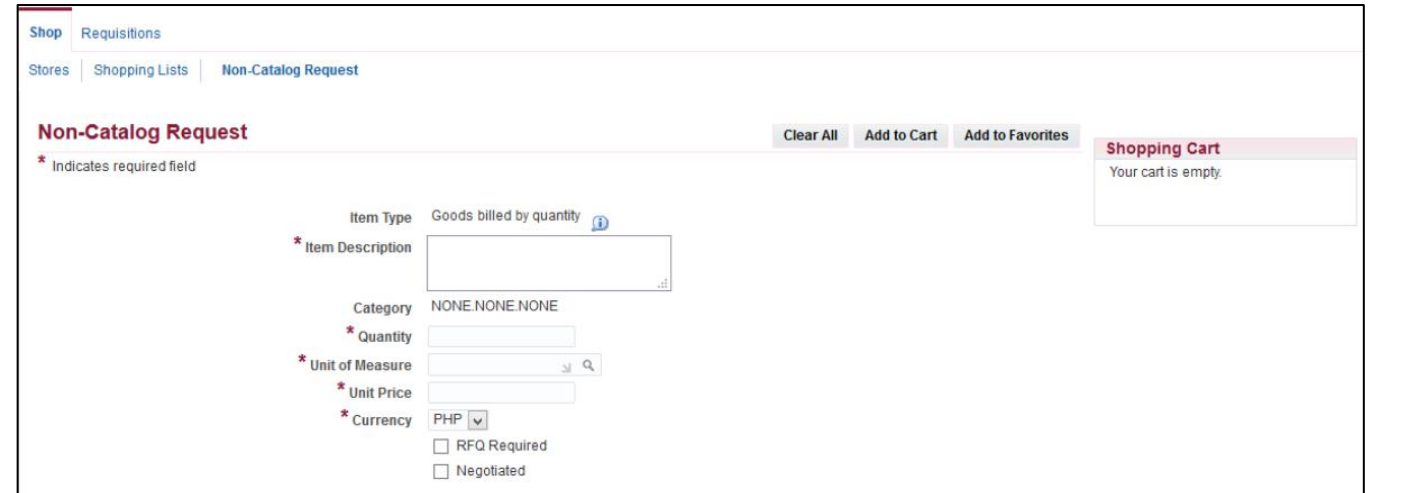

**STEP 6**. On the *Non-Catalog Request* window, enter the required fields

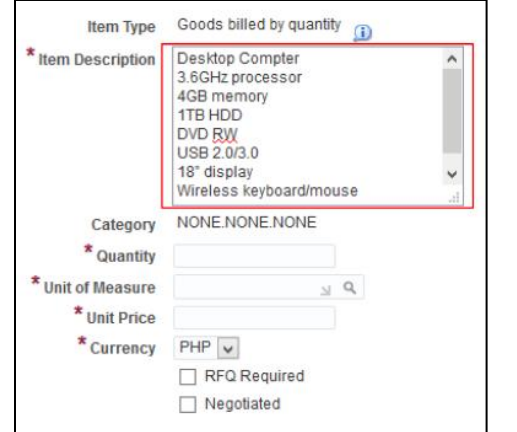

Enter *Item Description*.

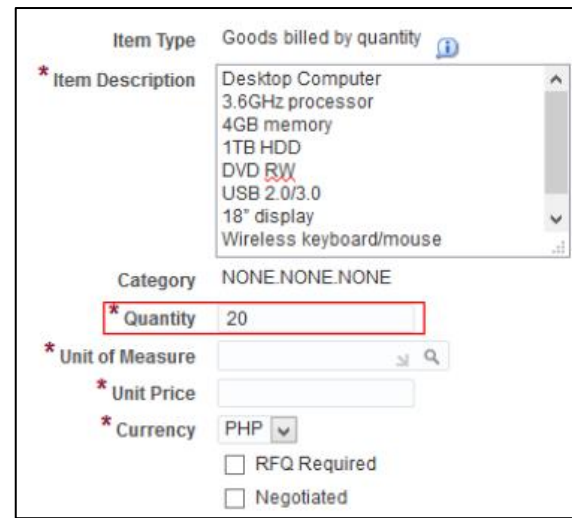

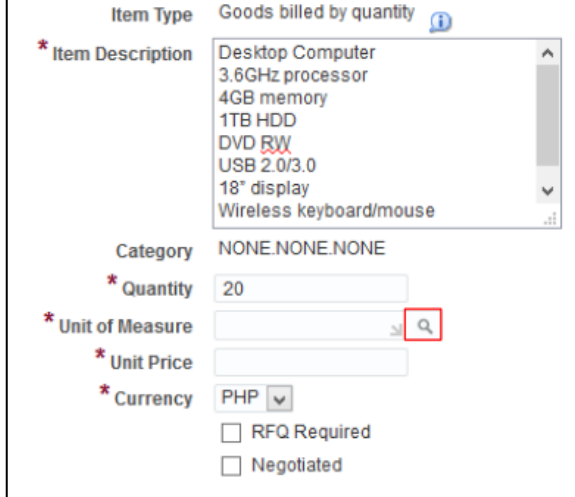

#### Enter *Quantity*

#### For the *Unit of Measure*,

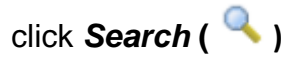

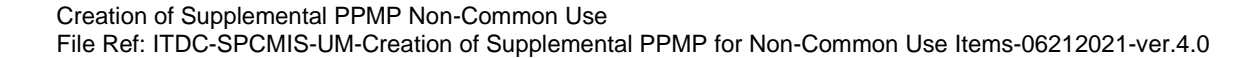

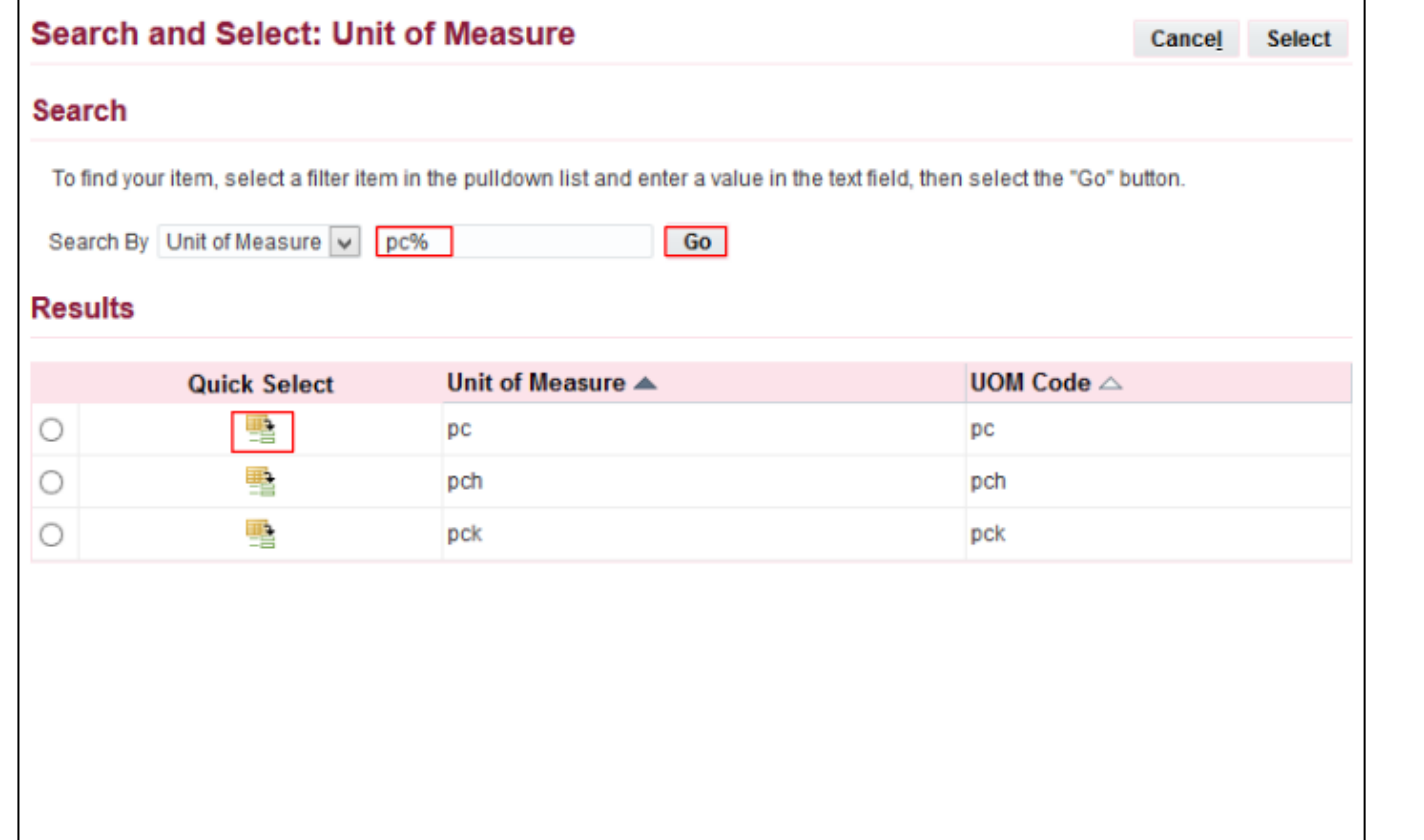

#### To search *Unit of Measure*,

enter a key word with **(***%)* to view all possible results. **Example**: pc%.

Click *Go*

#### *Quick Select* the unit of measure

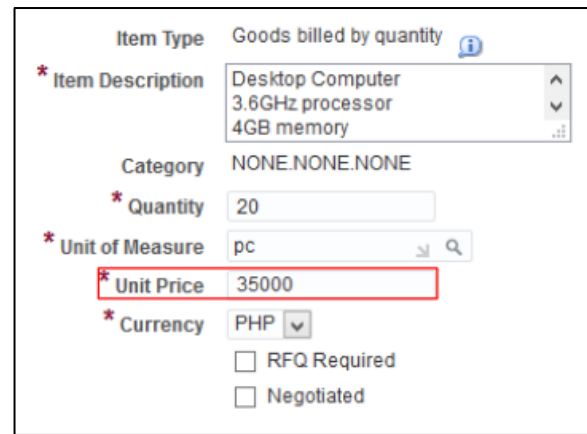

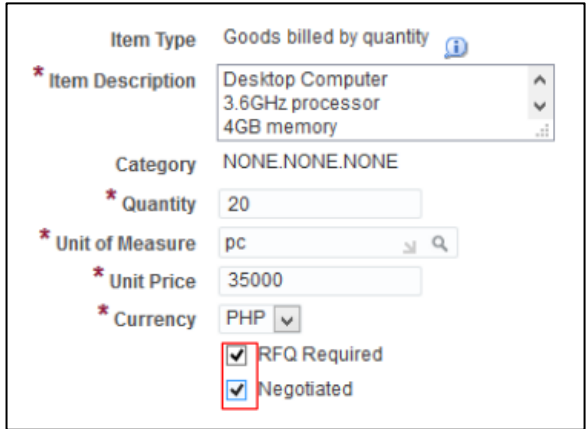

Enter *Unit Price*. The default currency is **PHP**.

Tick the *RFQ Required* and *Negotiated* checkboxes.

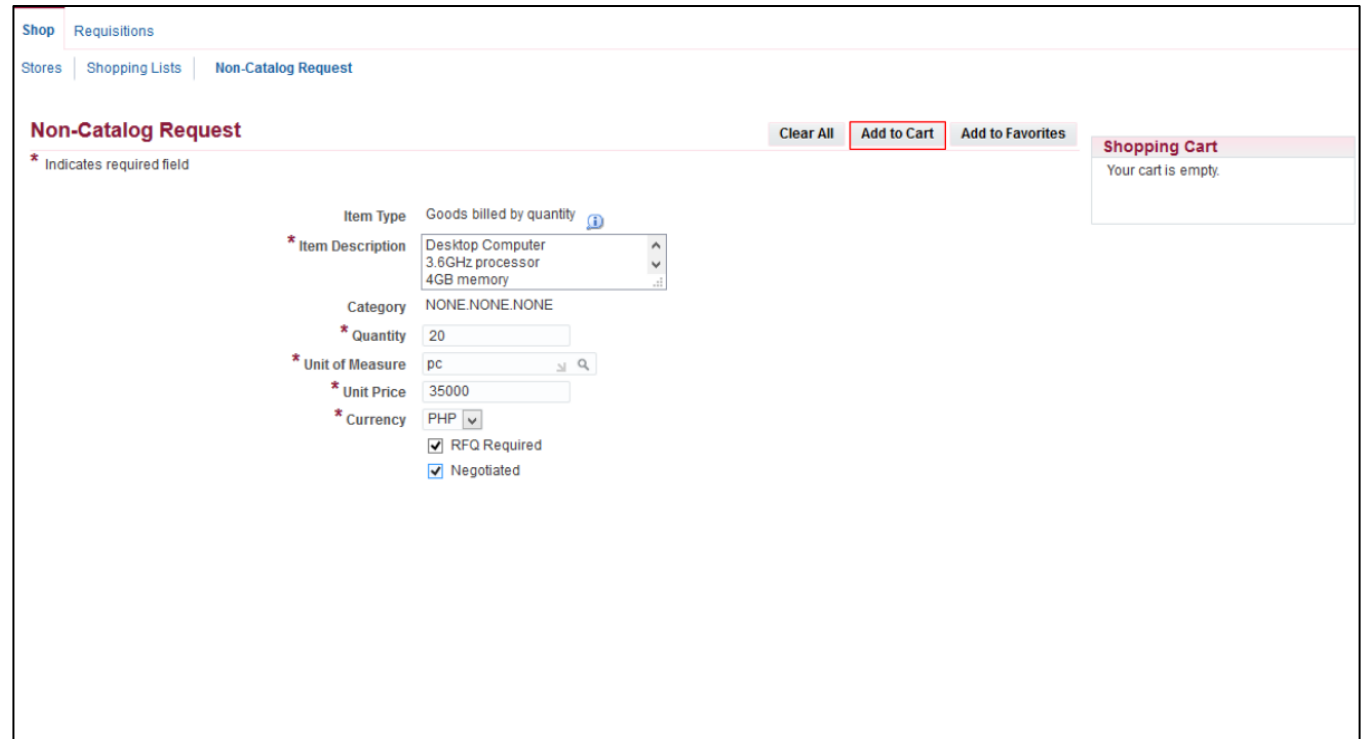

**STEP 7.** After entering data on the required fields, click *Add to Cart*.

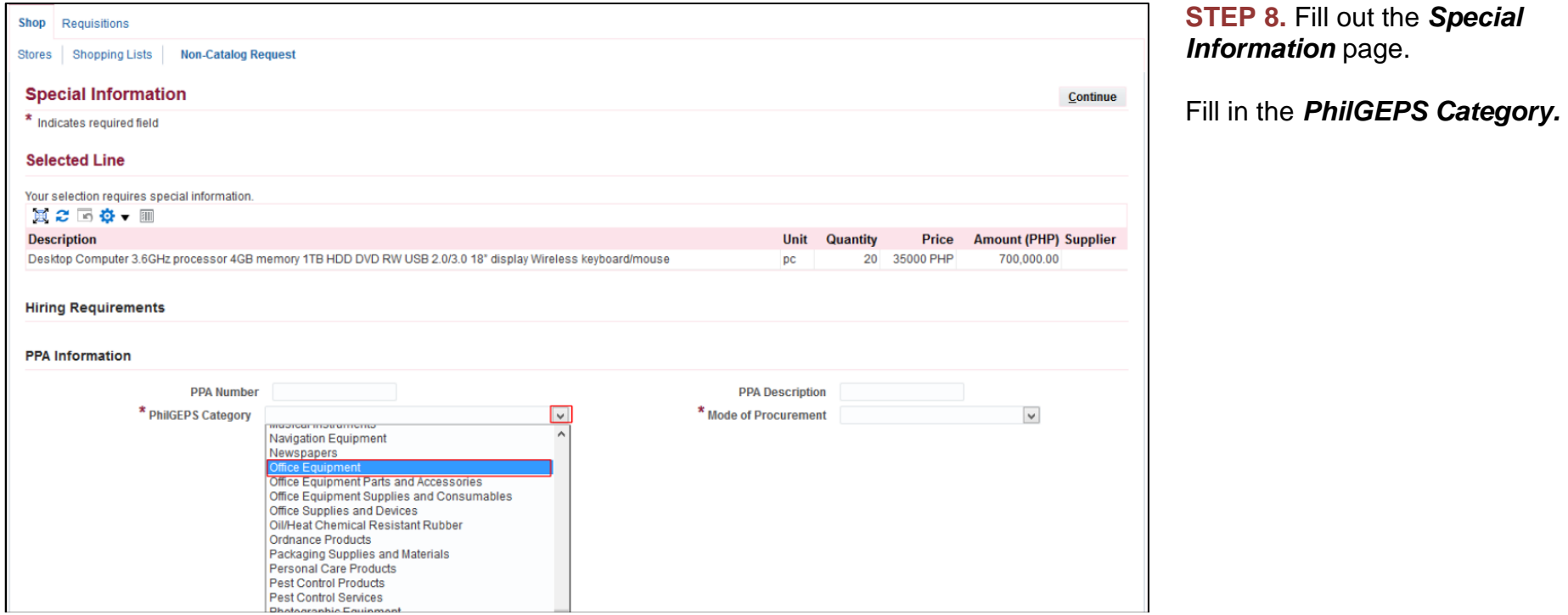

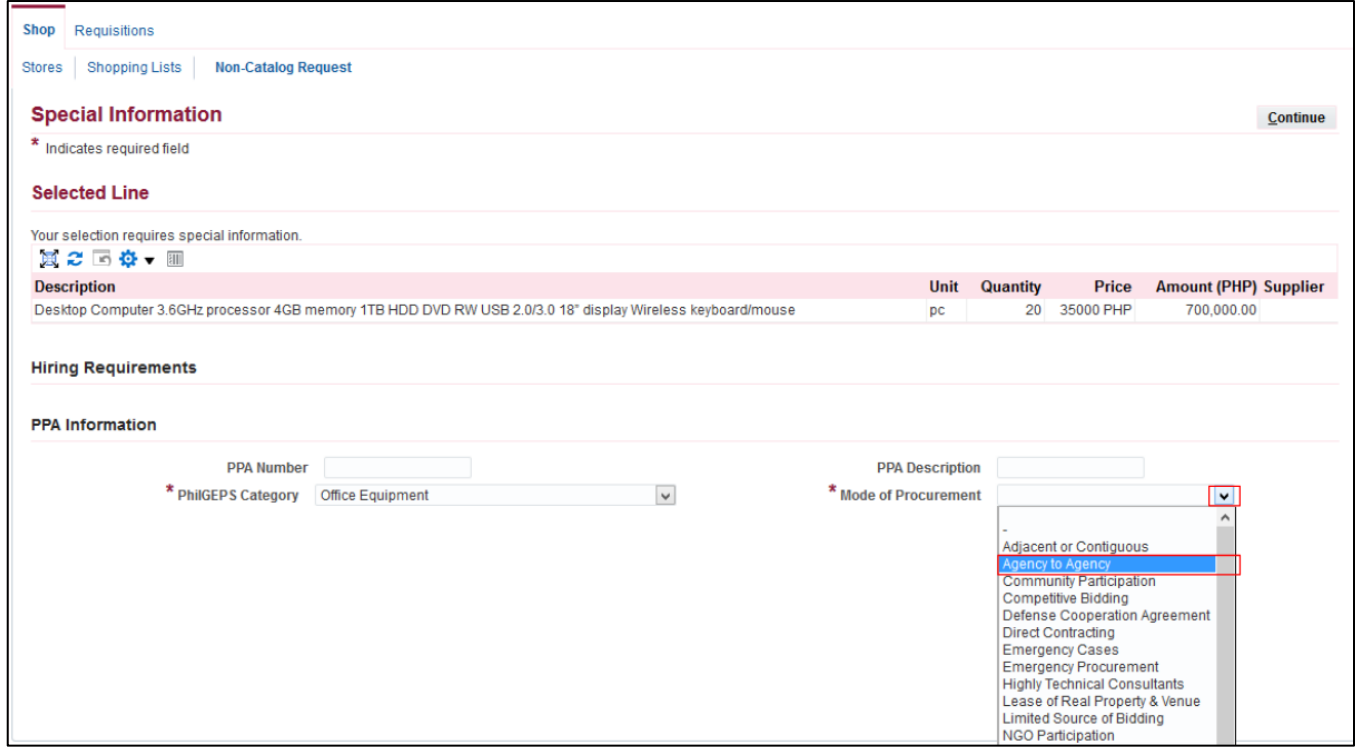

Fill in the *Mode of Procurement.*

**Note:** For those who do not know the Philgeps category or Mode of Procurement, you may consult with your SPMO or Procurement Office

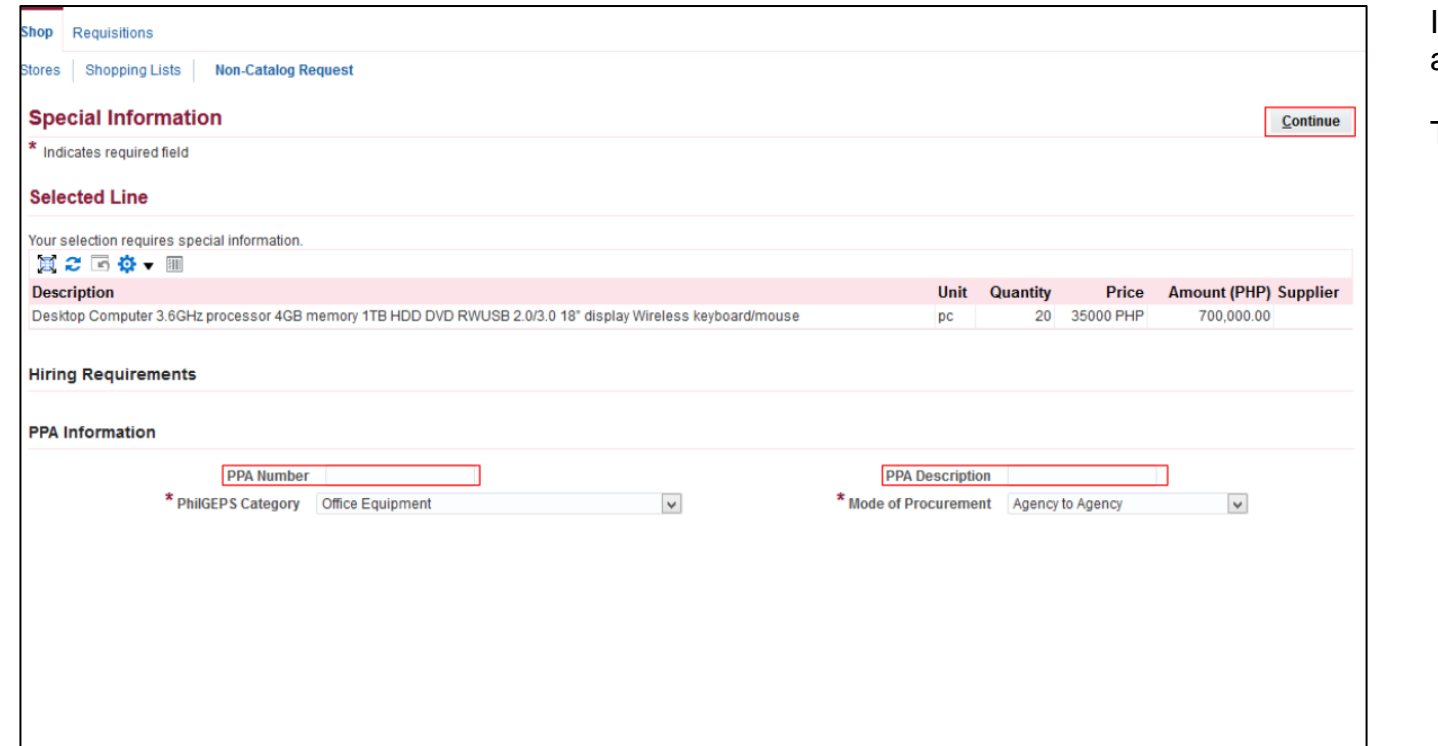

If applicable, fill in the *PPA number* and *PPA Description.*

Then, click *Continue.*

*Program/Project/Activity (PPA) number*. This number is set by the originator. This is not system generated. This number will help the approver to easily identify the grouping of items.

*Program/Project/Activity (PPA) Description.* Here you may add the Title of the activity/program/project

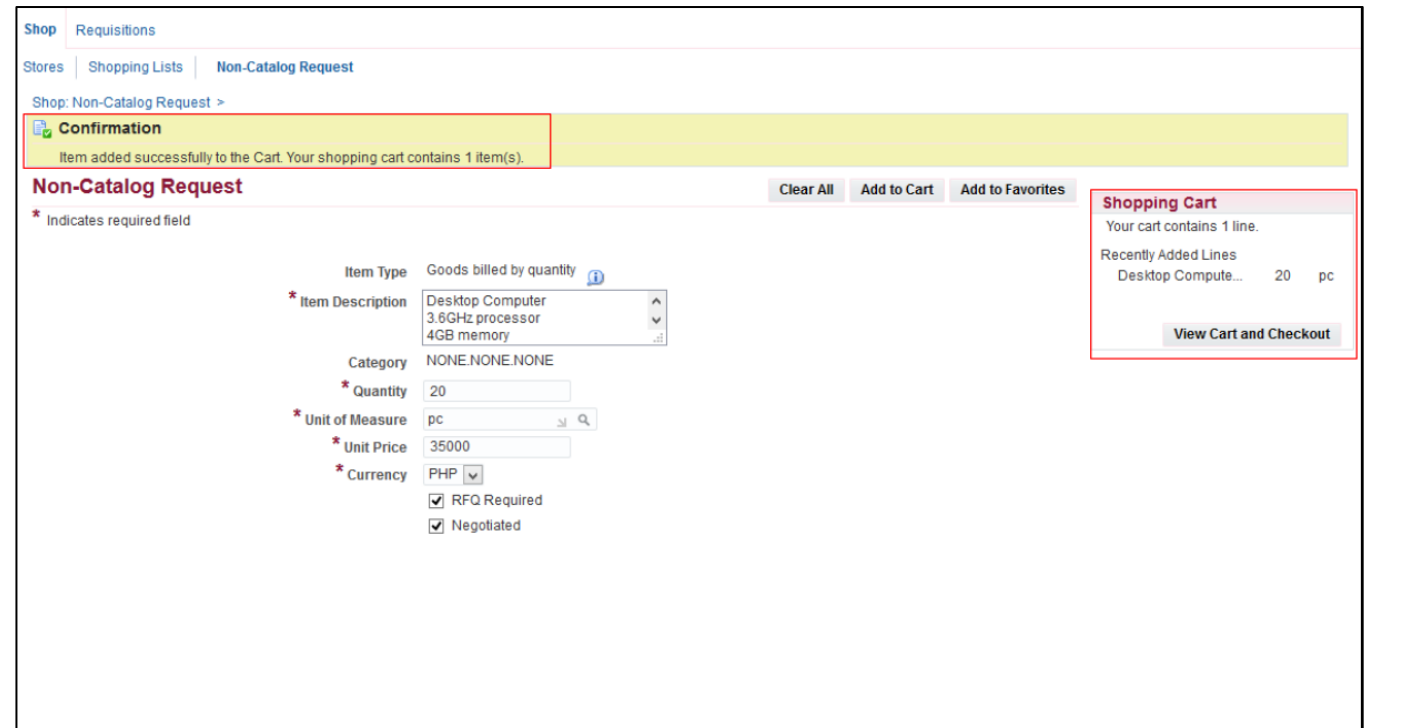

A confirmation will appear and

Added items will reflect in the Shopping Cart

To *add* **item/s** in the *Shopping Cart*, click *Clear All* to empty the fields then repeat *STEPS 6 to 8.*

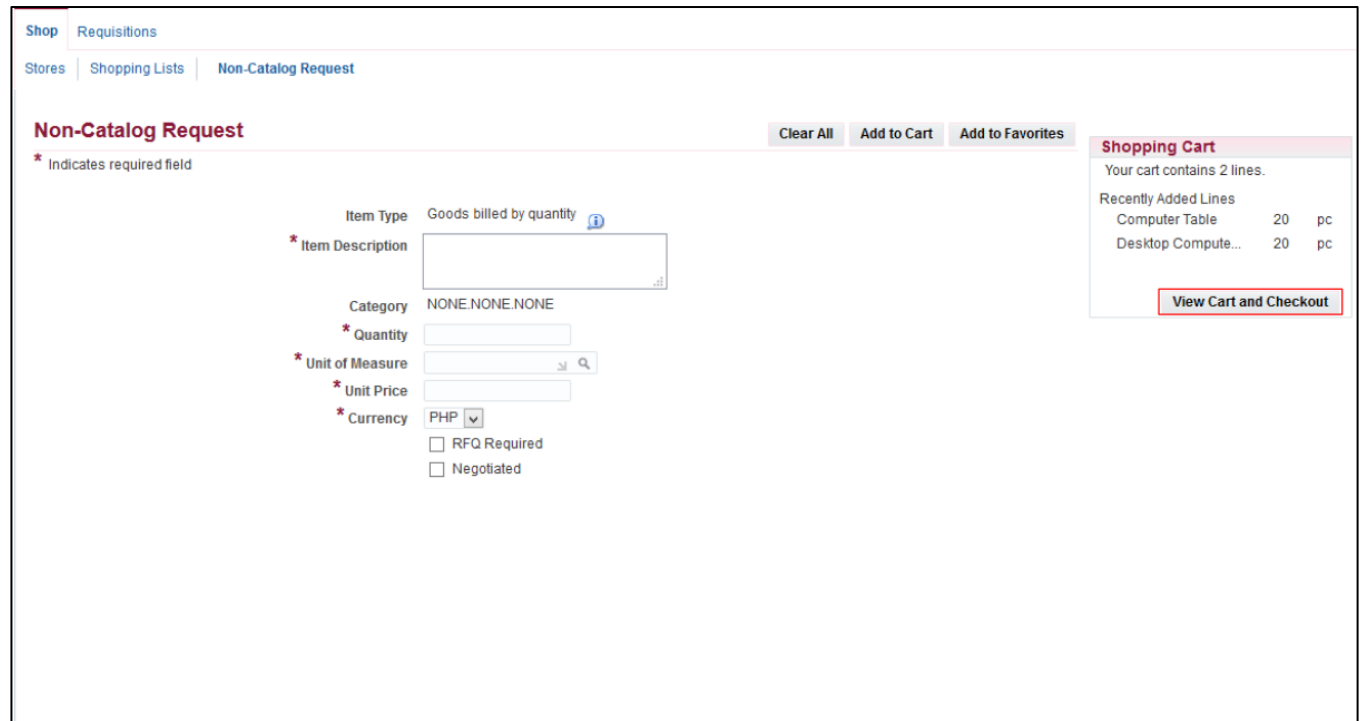

**STEP 9**. Items will then be reflected on the *Shopping Cart*. When done adding items you may now proceed with checking-out by clicking *View Cart and Checkout*

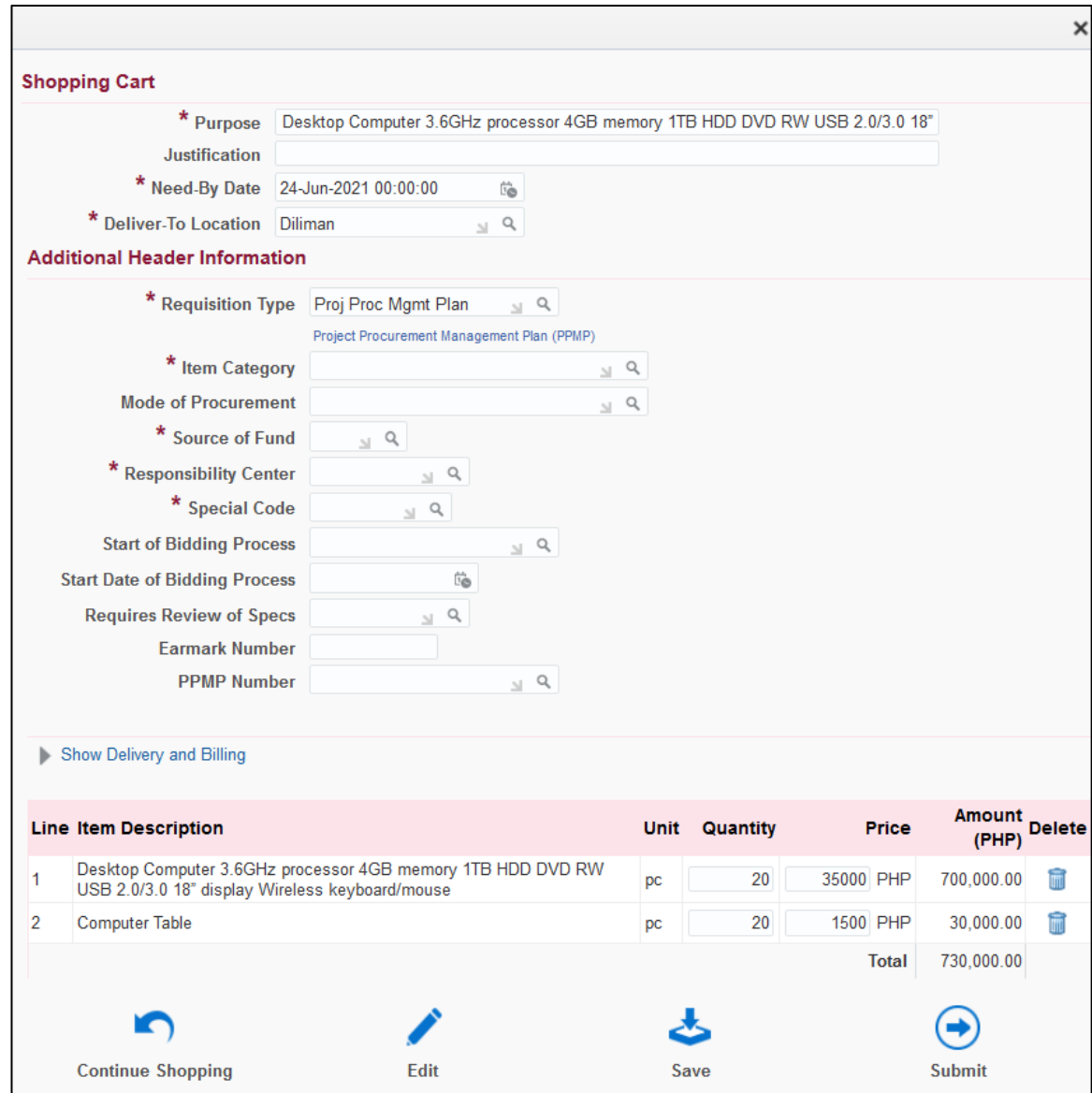

The *Shopping Cart* page, contains the headers of the report and the summary of items in your shopping cart. Here you can:

• **EDIT** the quantity of the items,

> just place the cursor in the quantity field and type the amount

- **DELETE** a line, by clicking on the trash icon found on the right most column
- Click **Continue Shopping**  to return to the *iProcurement Homepage* if you still need to add more item
- Click *Save* to save your requisition and proceed to **checkout**
- Click *Edit* after filling in the required details marked by an asterisk (\*) then proceed to **checkout**
- Click *Submit* if you are done in adding items and add or update the details of your requisition.
- Click **Continue Shopping**, to return to the iProcurement homepage to add more items

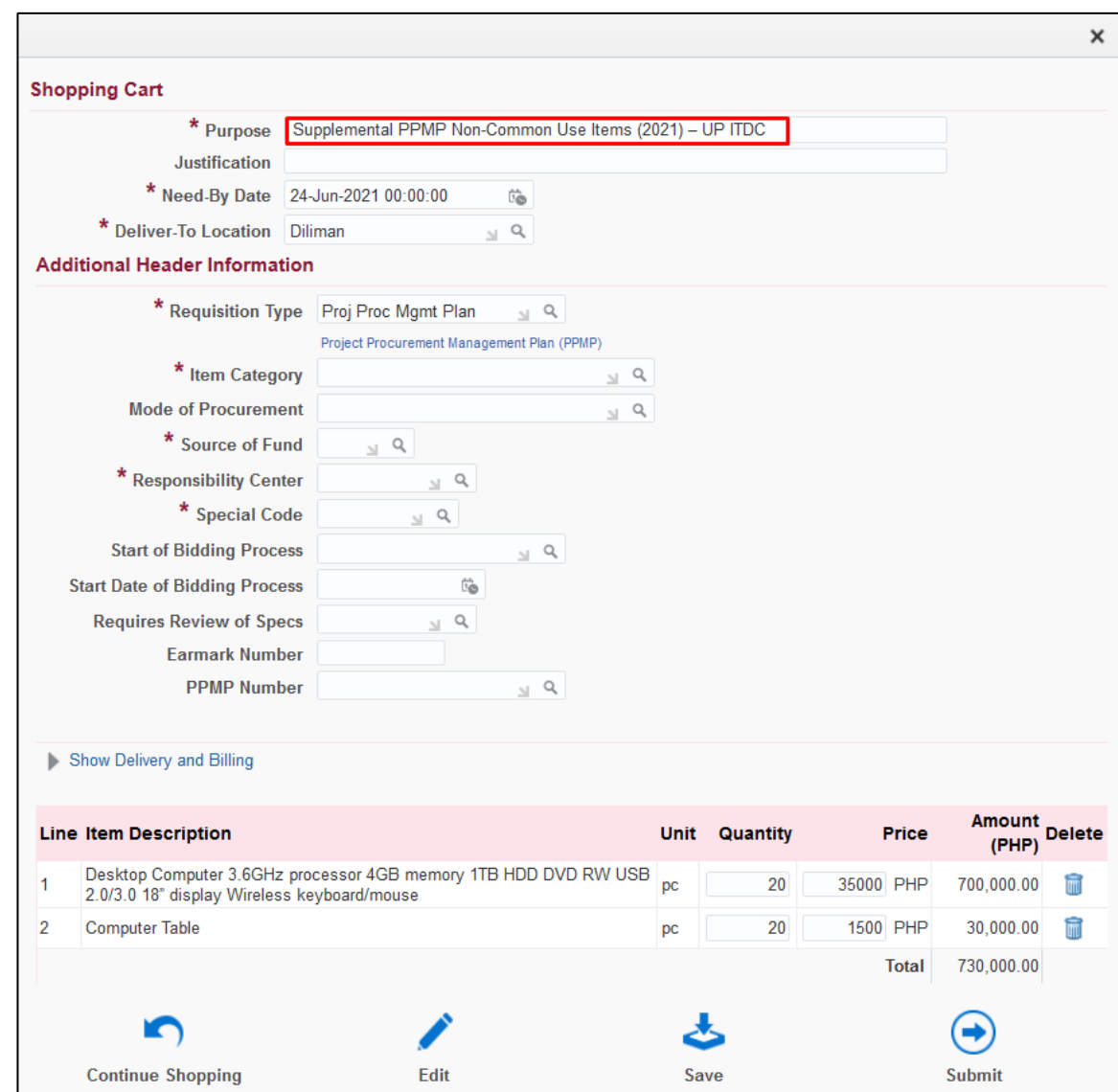

#### **STEP 10. Fill-out the Shopping Cart** headers.

Fill-in the *Purpose* following the naming convention below:

*Supplemental PPMP Non-Common Use Items (Year) – Office*

Example: **Supplemental PPMP Common Use Items (2021) – UP ITDC**

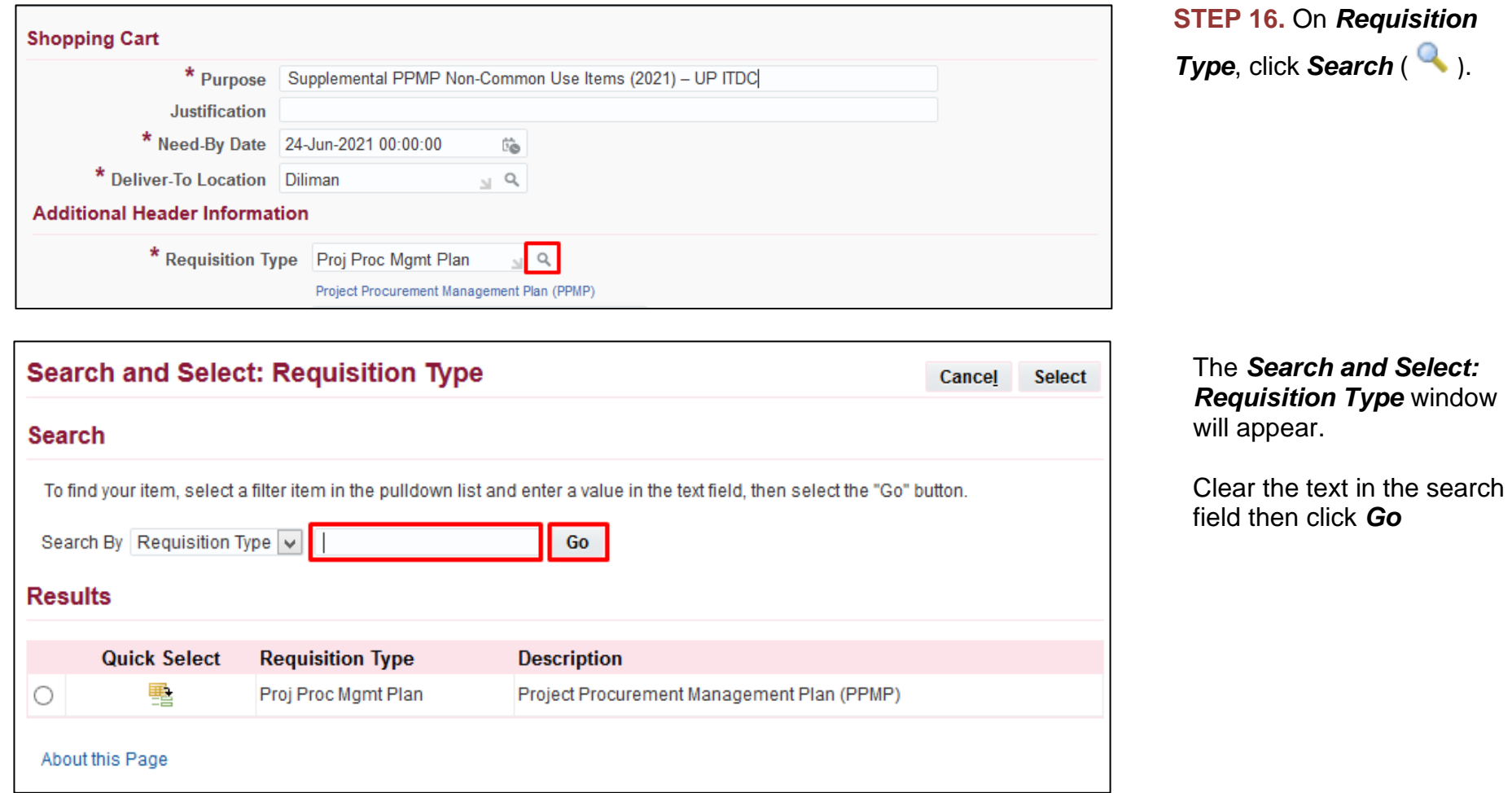

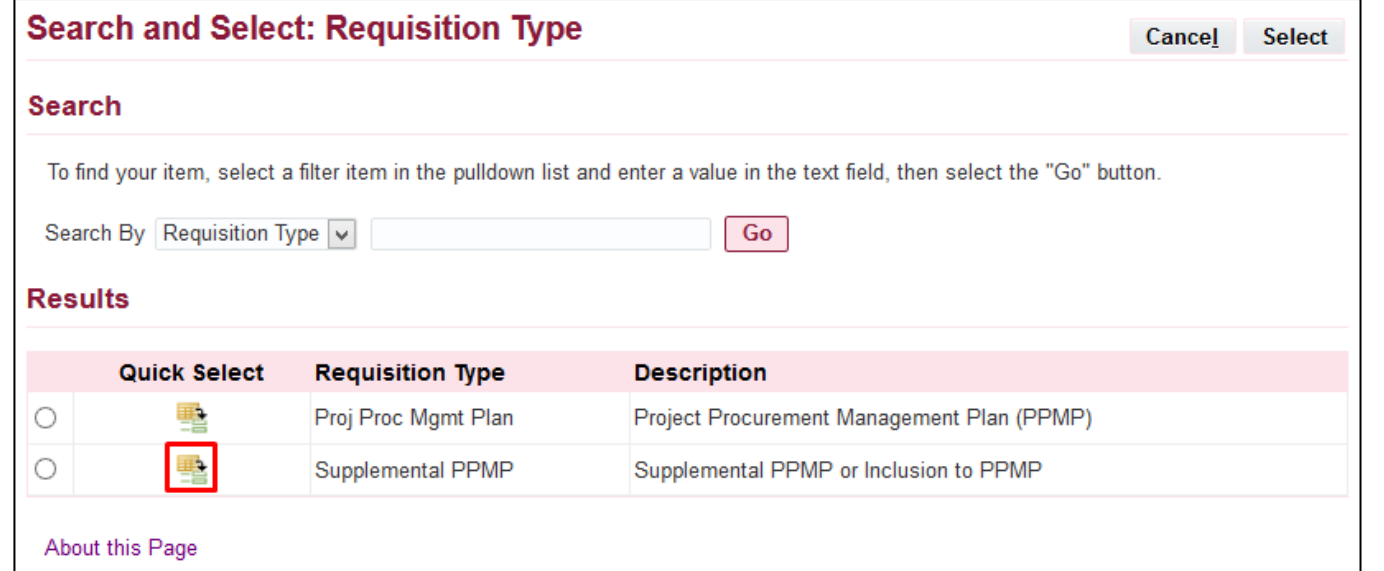

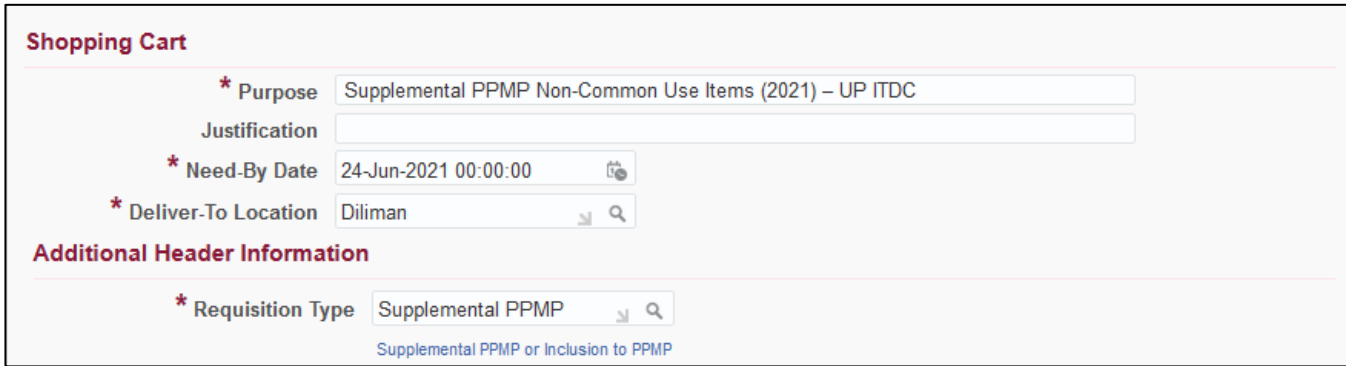

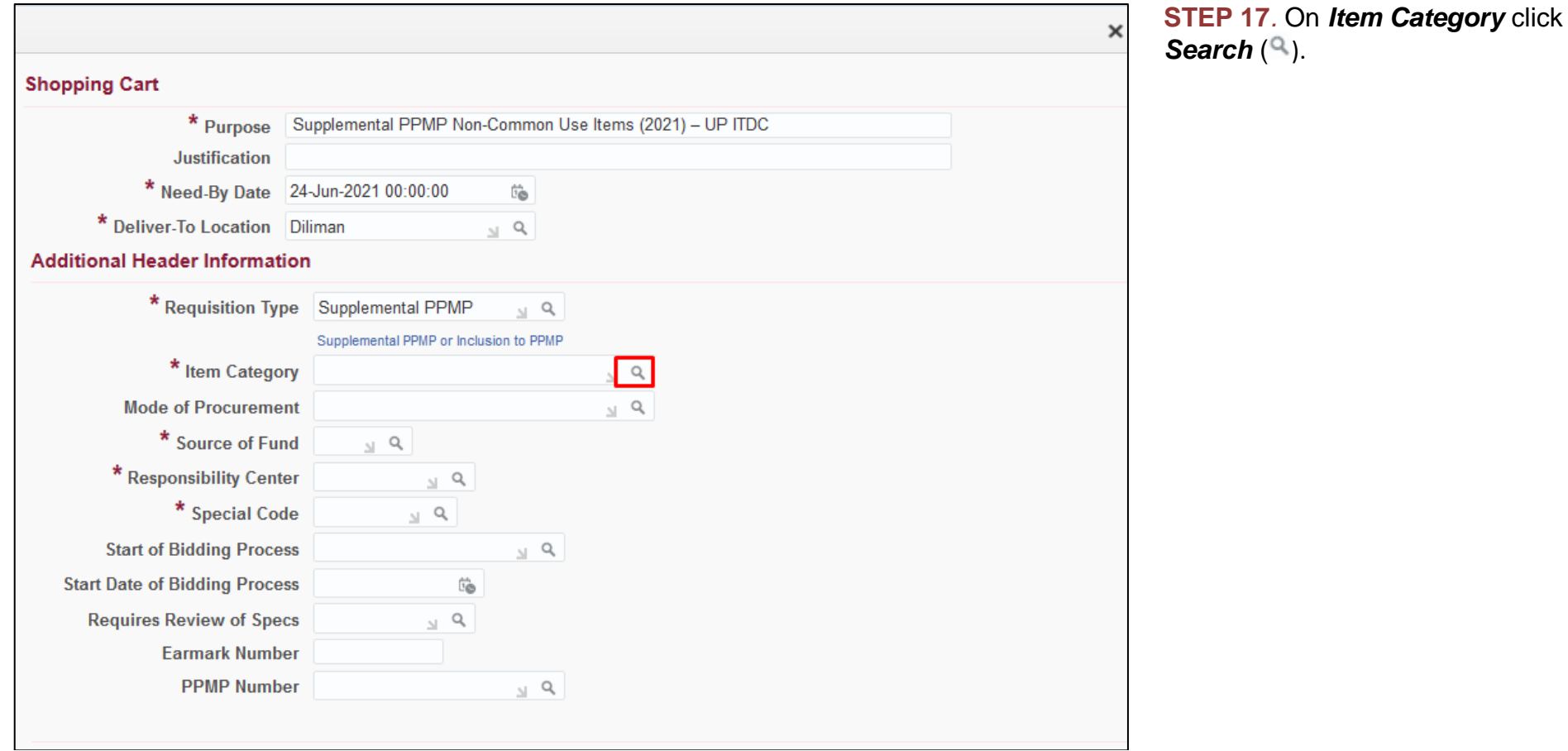

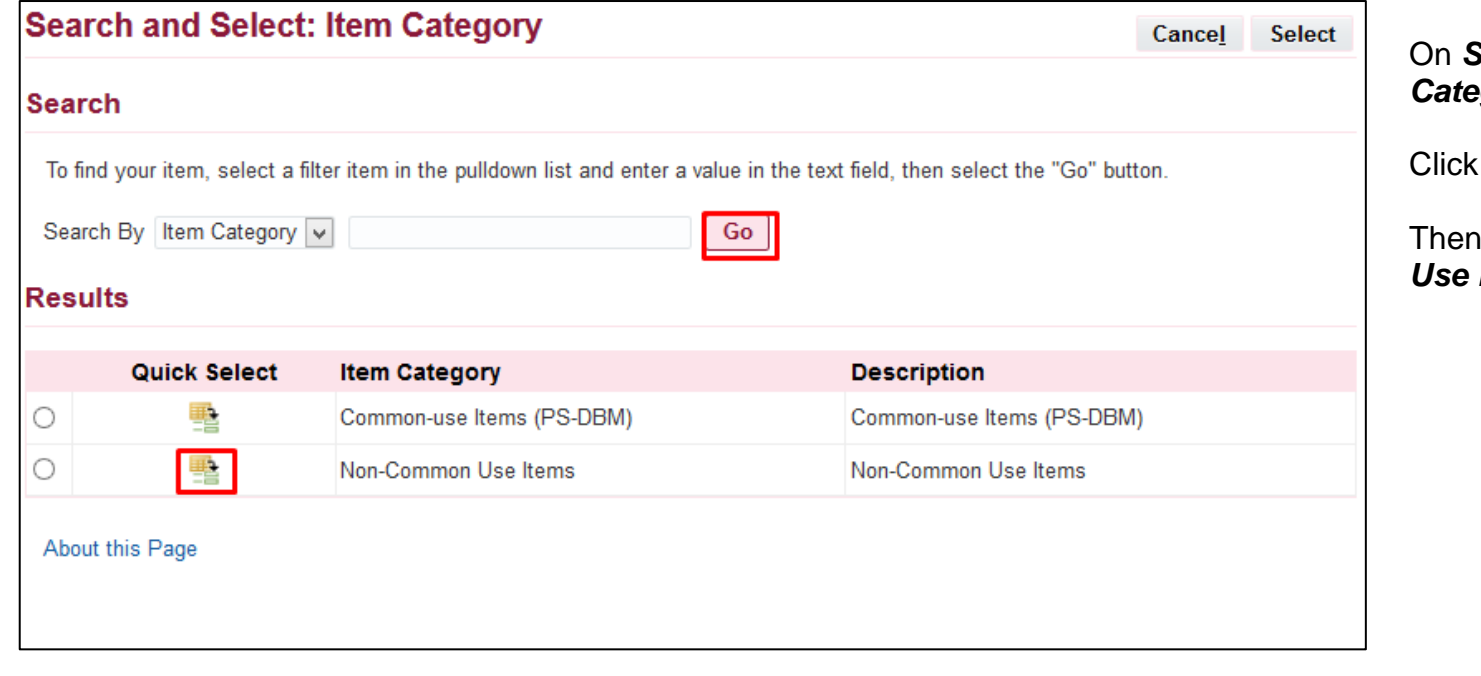

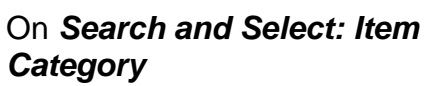

Click *Go*

quick select **Non Common** *items.* 

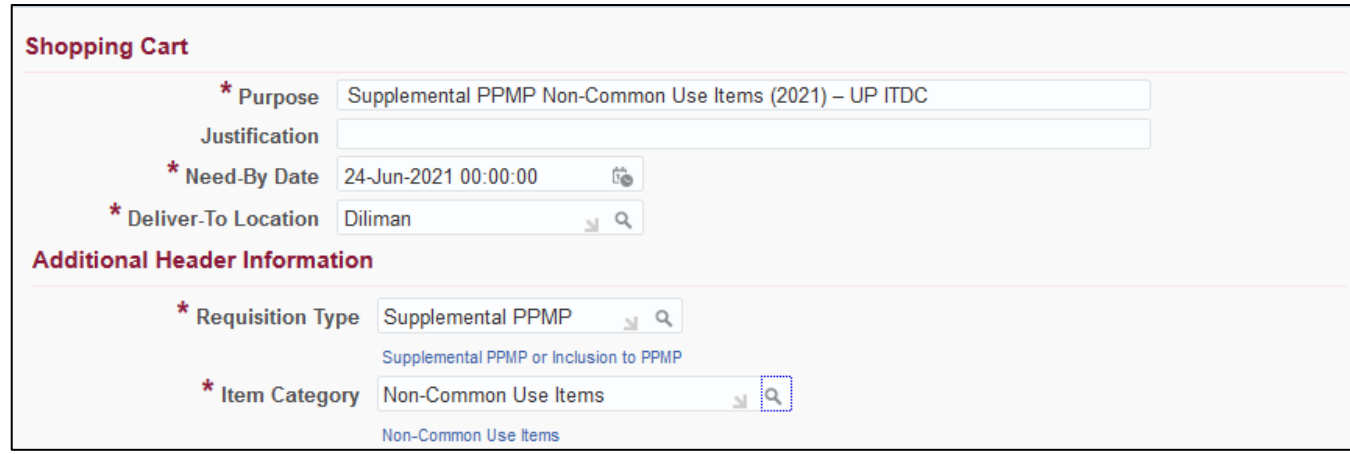

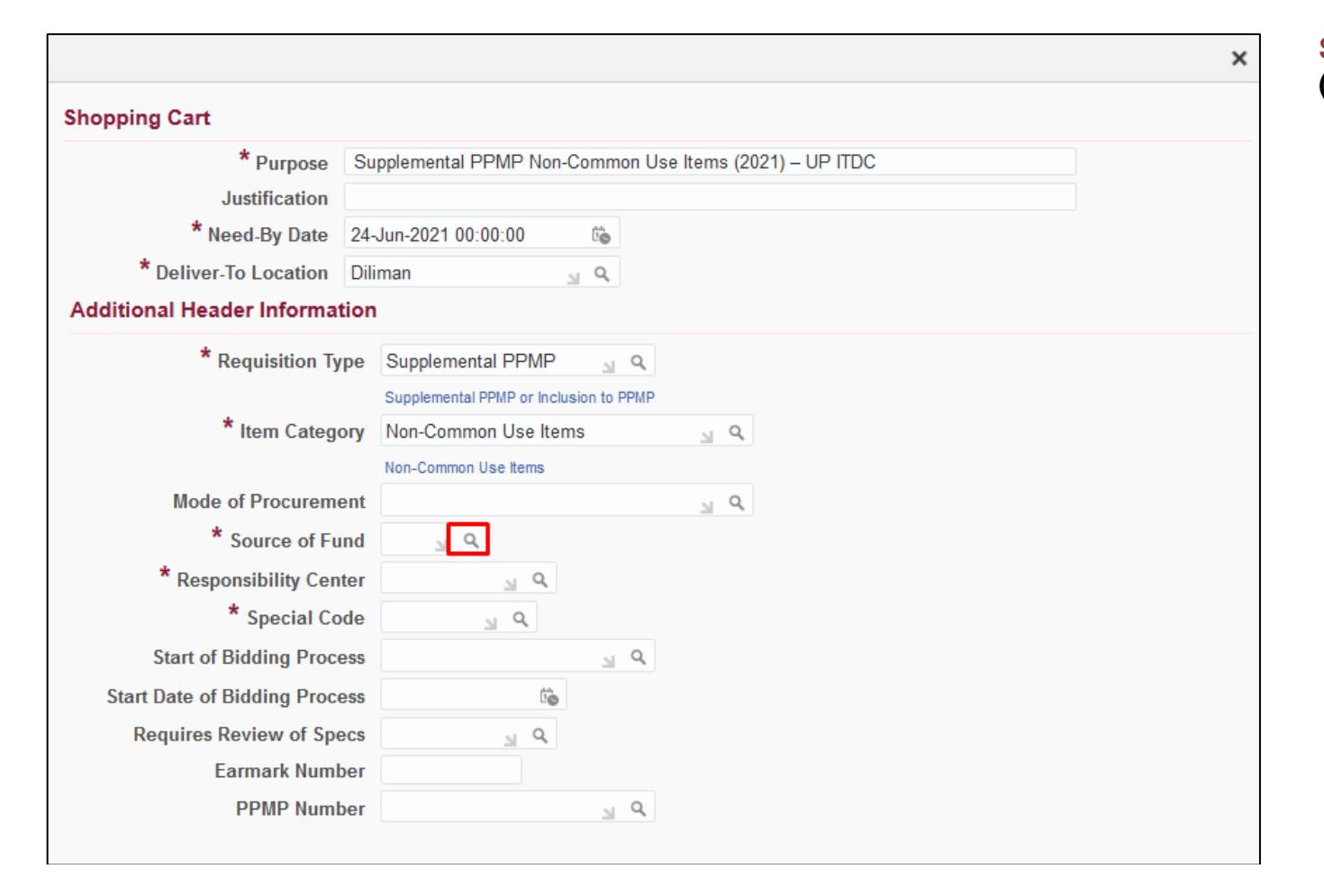

**Step 18.** On *Source of Fund* click **( )** *Search* button.

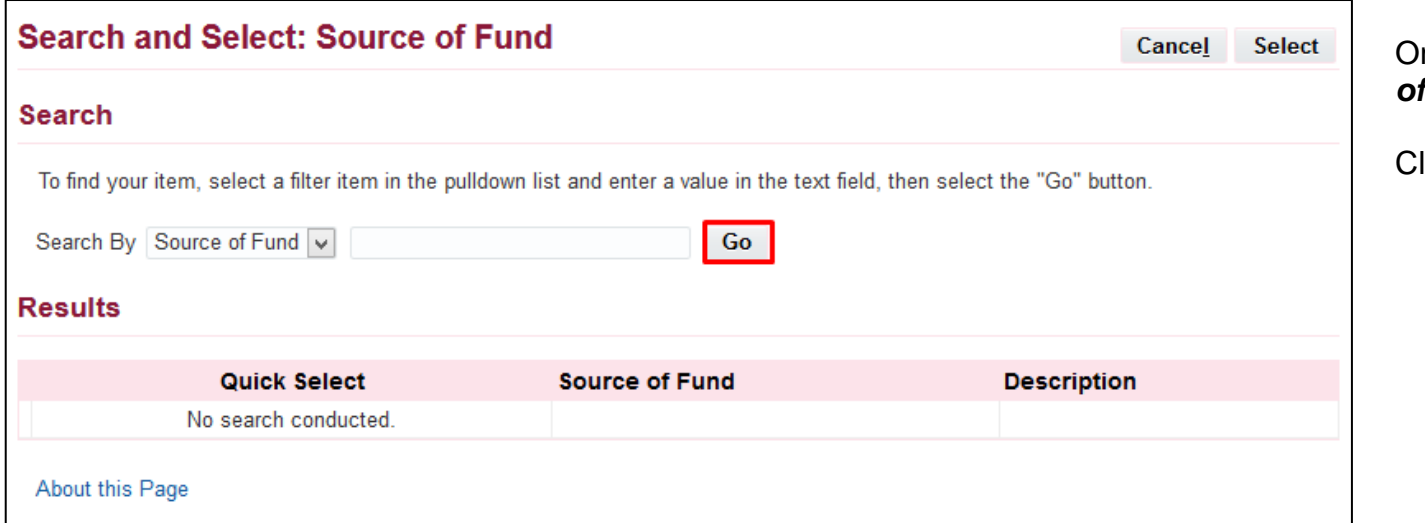

On *Search and Select: Source of Fund*

#### Click *Go*

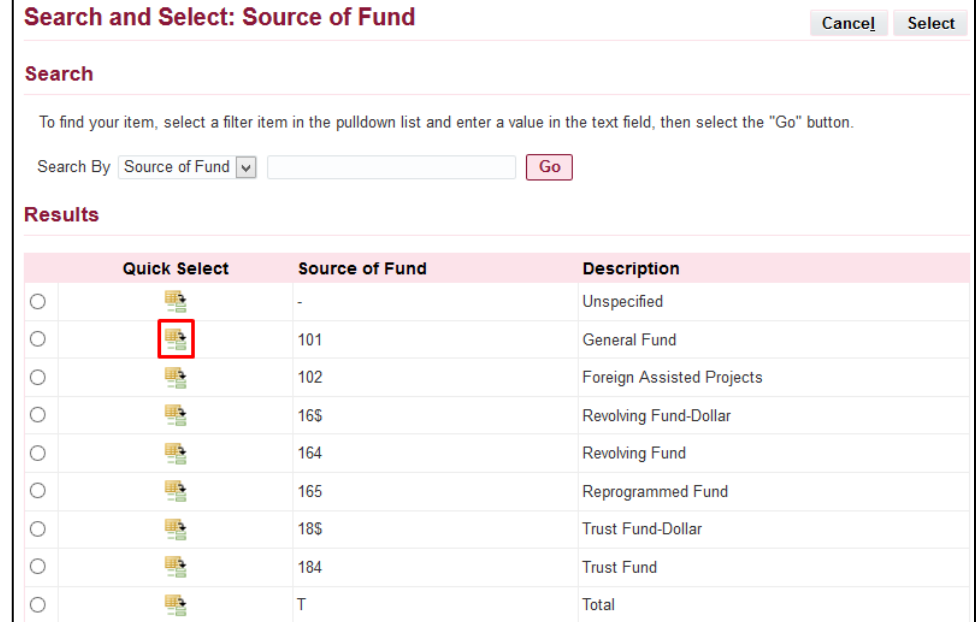

Then quick select the *Source of Fund* to use

(example: *General Fund*)

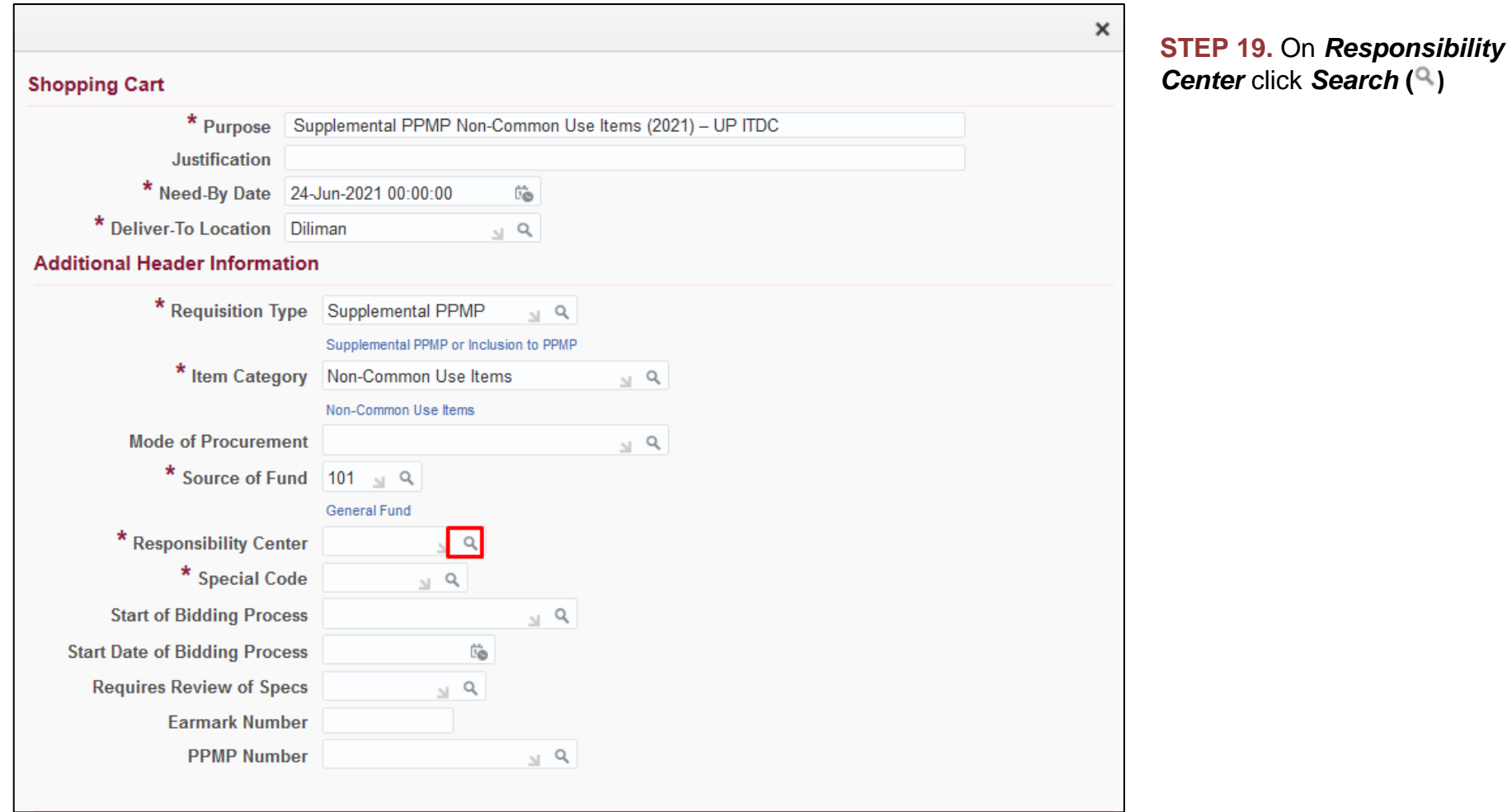

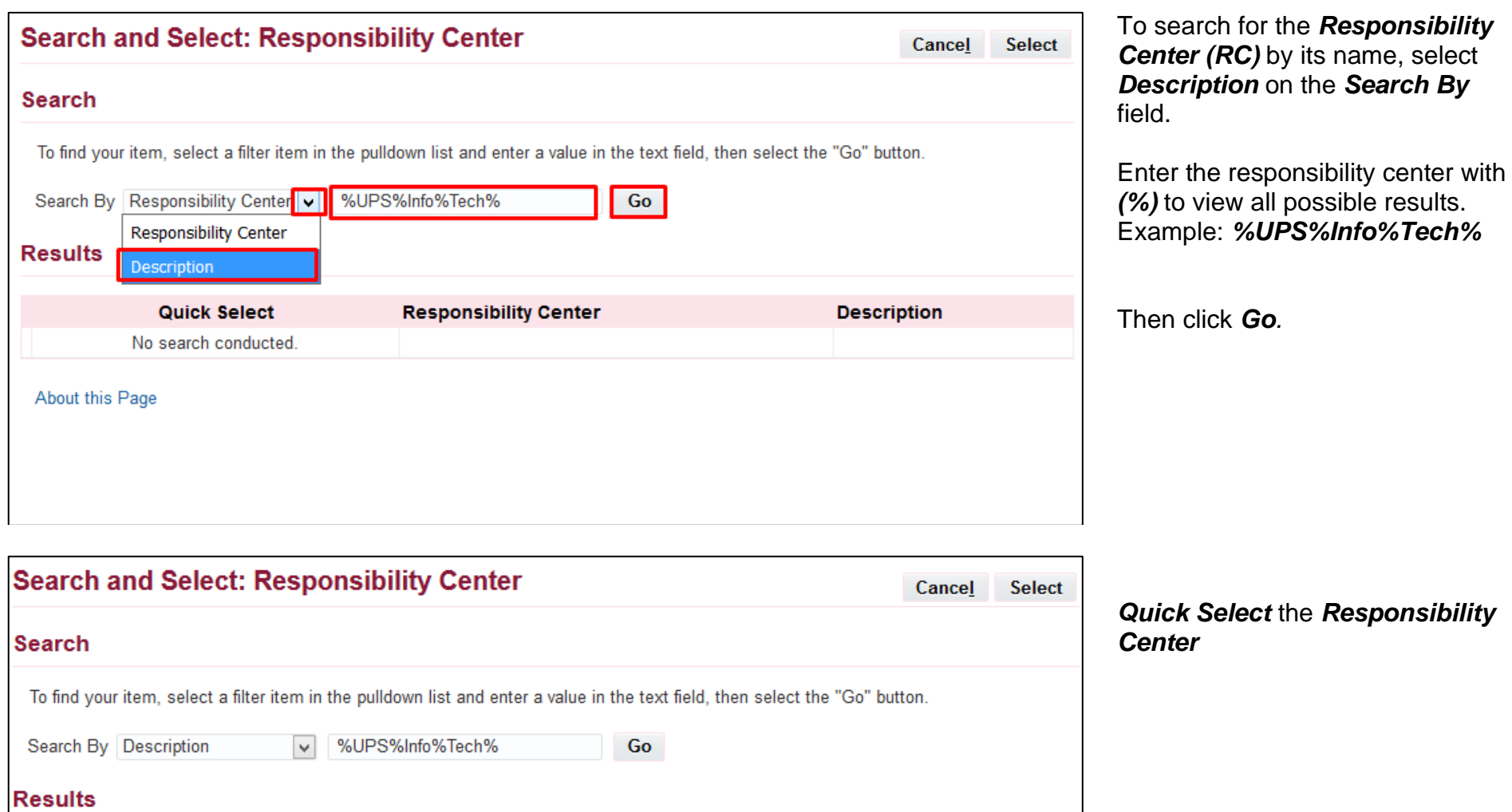

UPS UP Information Technology Development Center

**Description** 

**Responsibility Center** 

SA03013001

**Quick Select** 

轚

About this Page

О

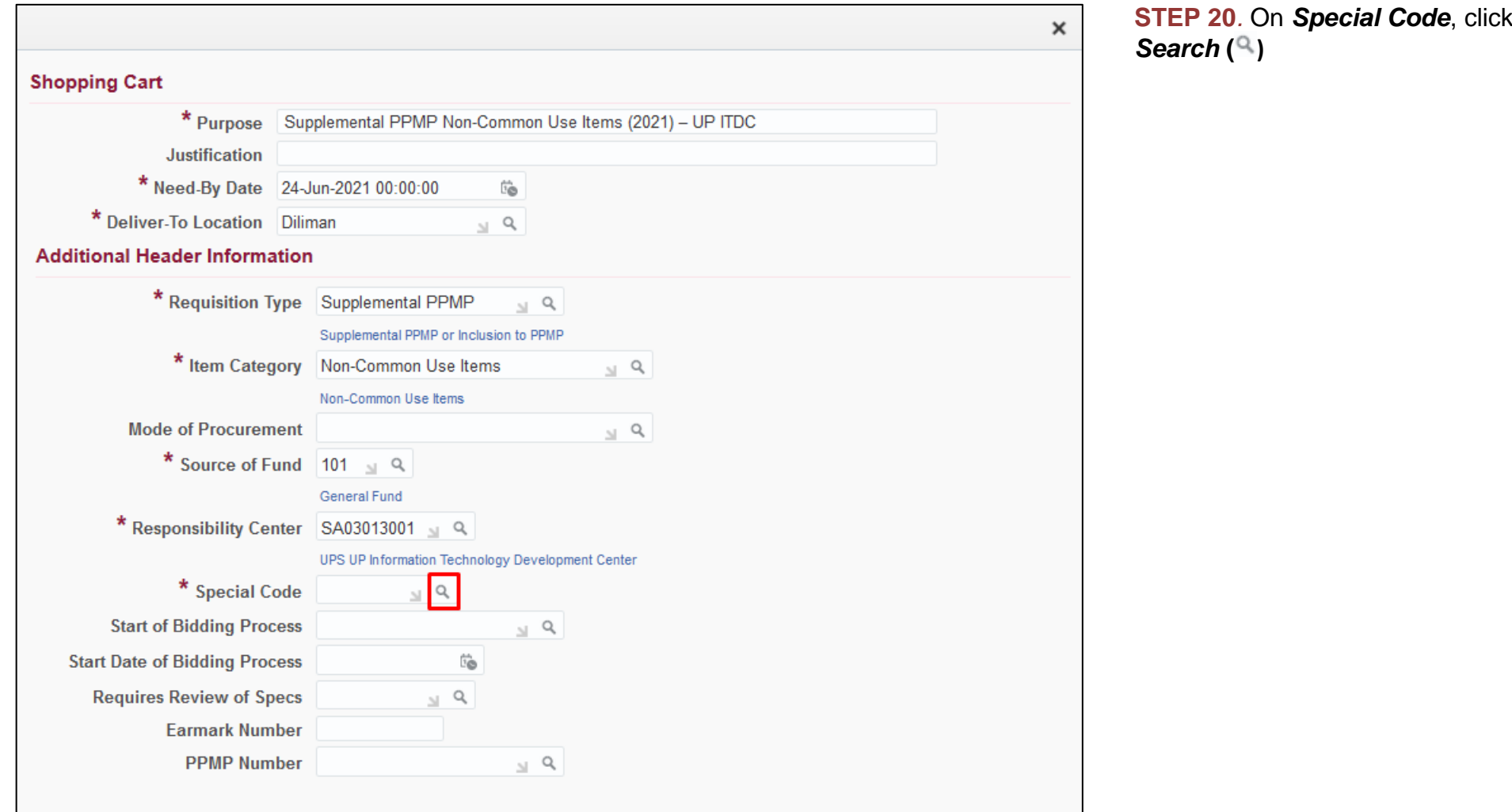

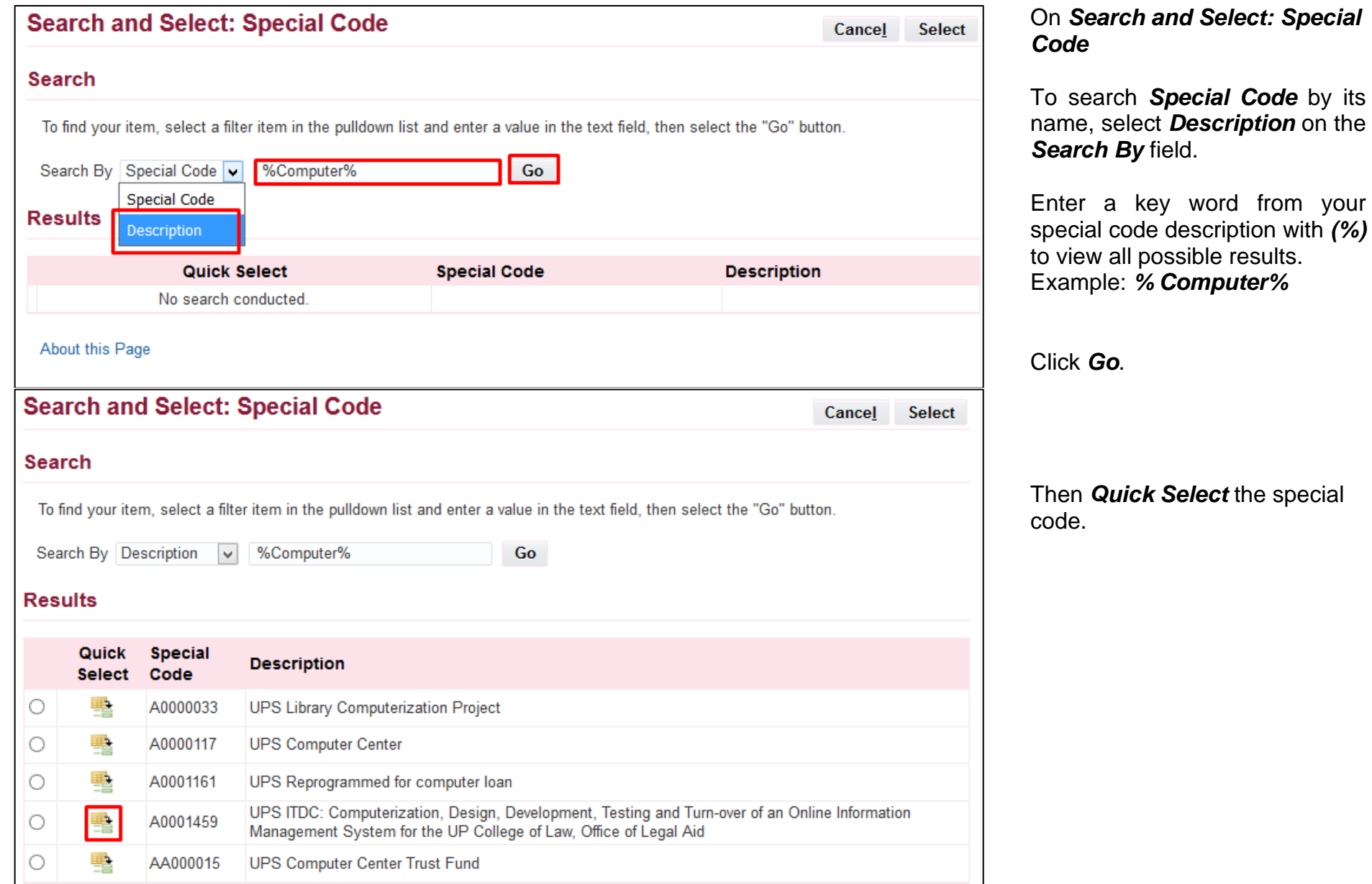

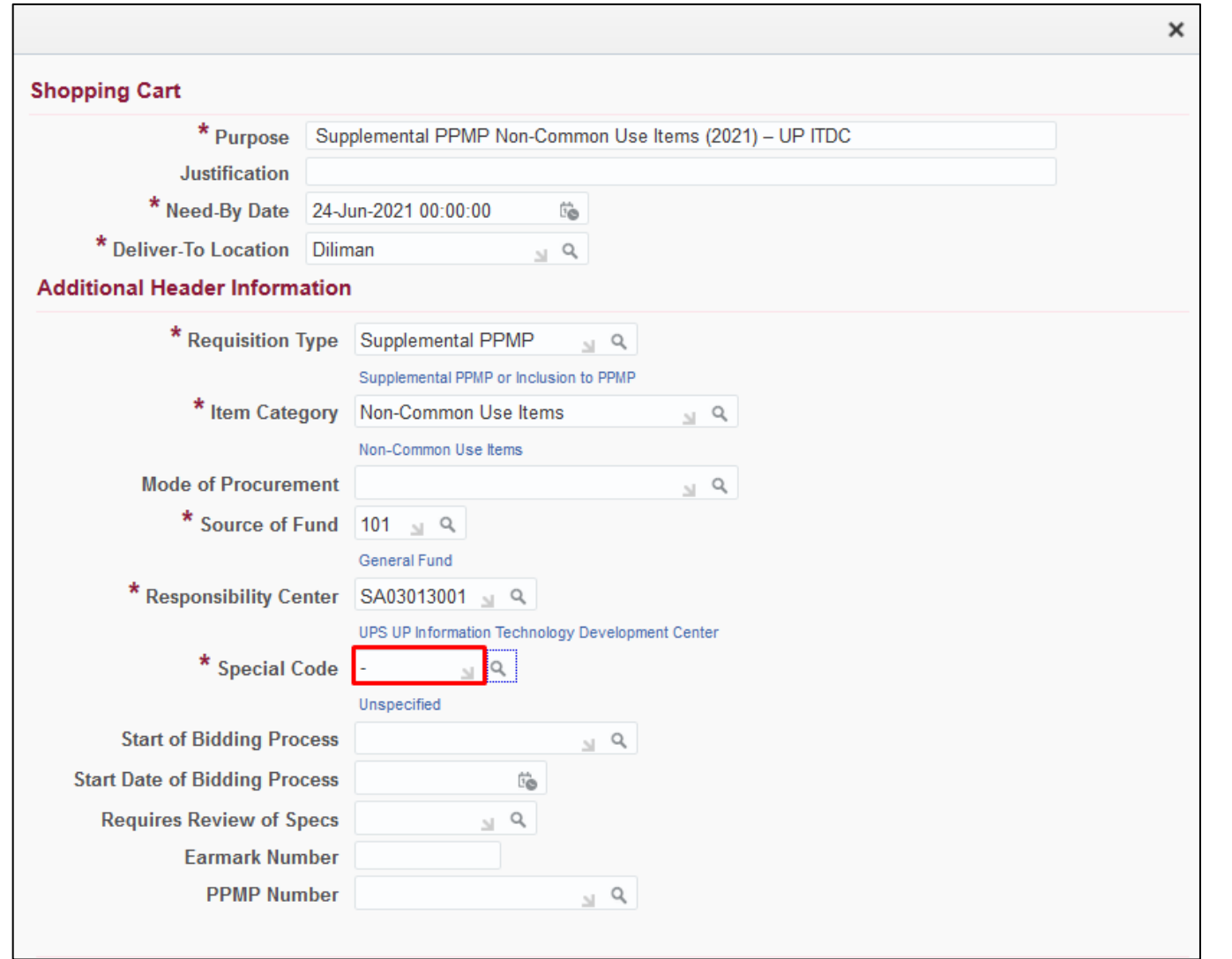

If the transaction is not under a specific *Special Code*, just enter *dash (-)* on the field or select *Unspecified.*

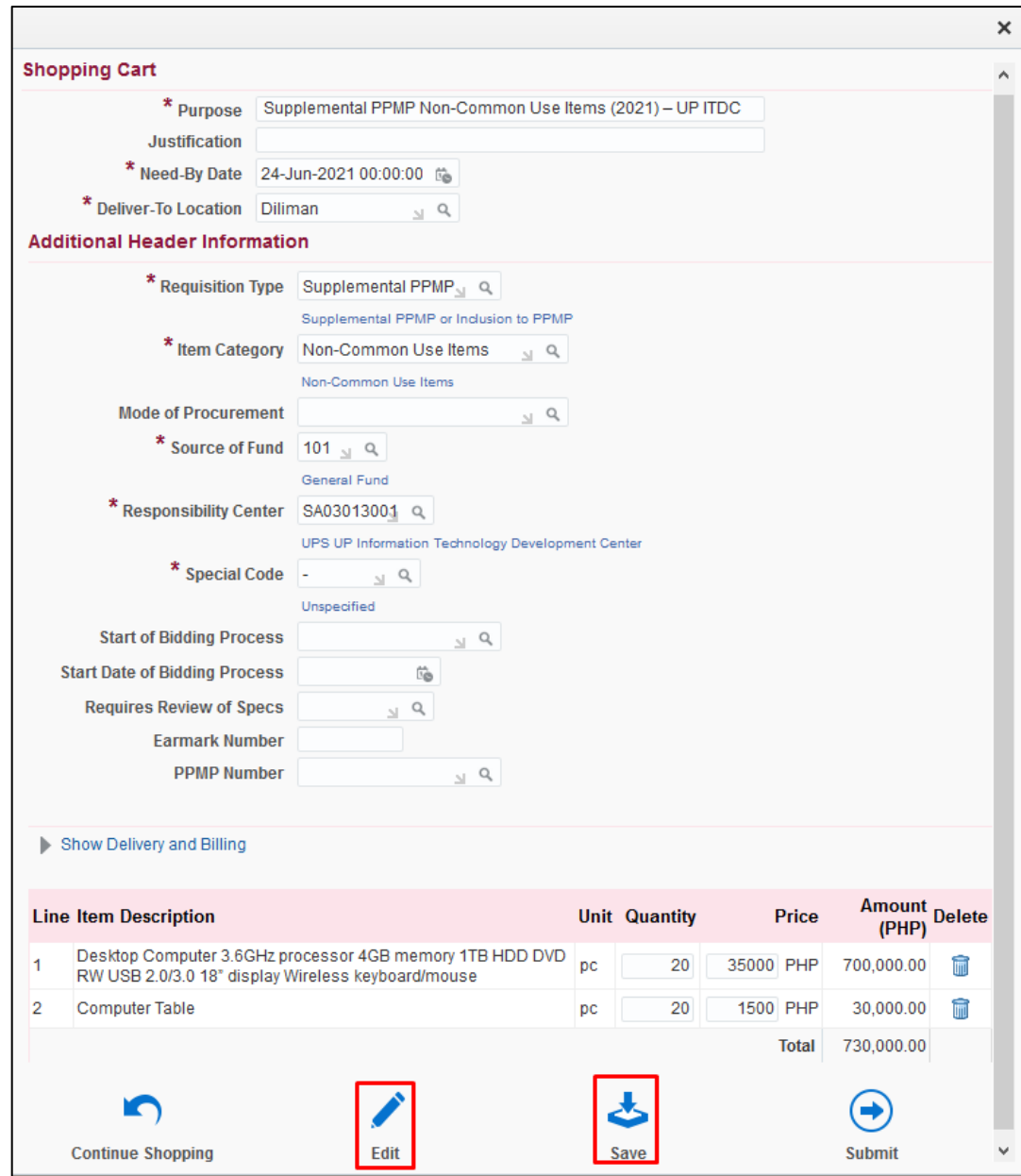

**STEP 21.** Click *Edit* or *Save* to proceed to *Checkout.*

If there are no more changes to be made, click **Save**.

If there are details to update, click **Edit**.

Creation of Supplemental PPMP Non-Common Use

File Ref: ITDC-SPCMIS-UM-Creation of Supplemental PPMP for Non-Common Use Items-06212021-ver.4.0

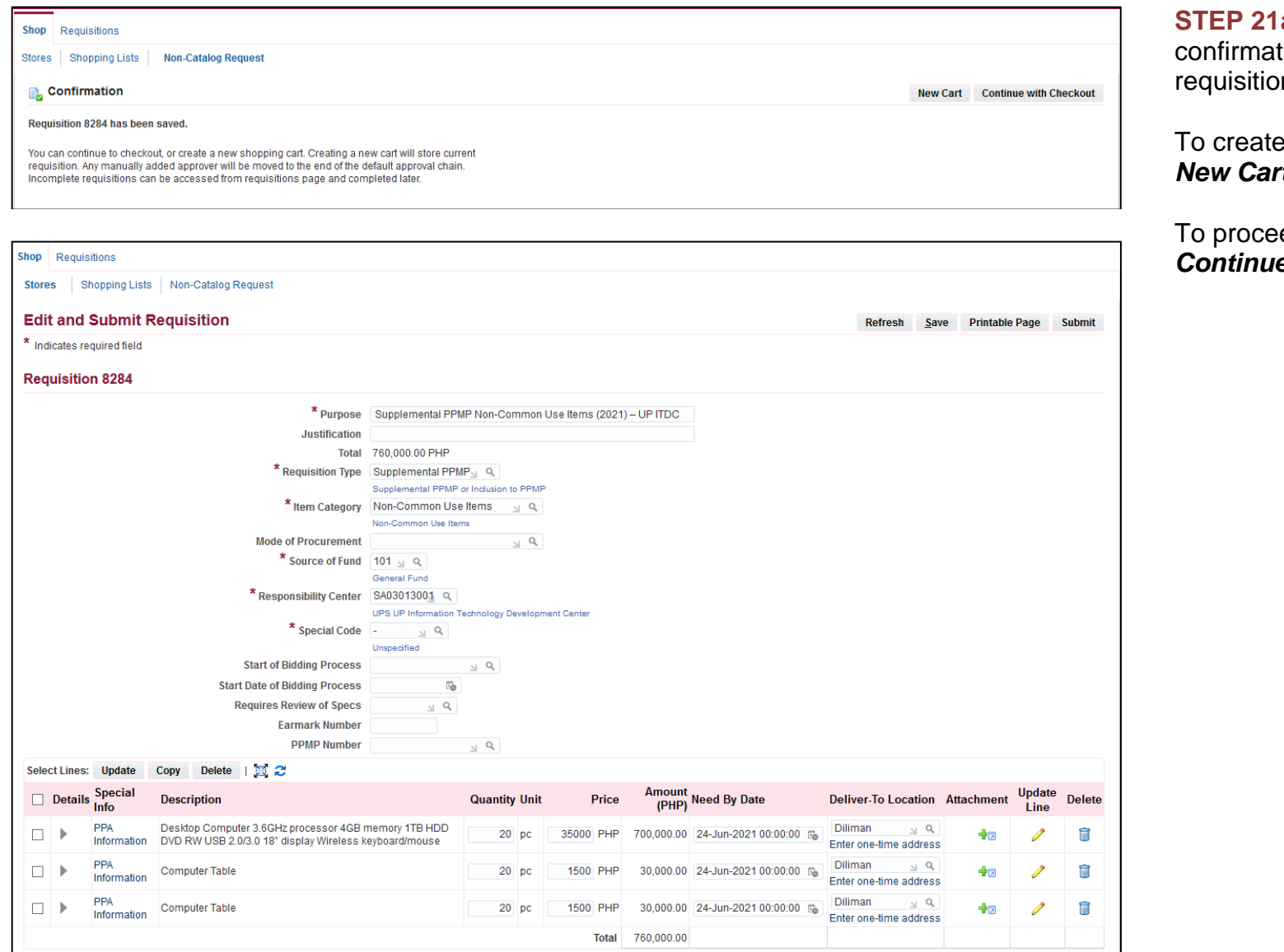

**a.** After clicking **Save** a tion will appear that the n has been saved

e a new requisition, click *New Cart*.

ed with checkout, click *<u>e with Checkout</u>* 

Creation of Supplemental PPMP Non-Common Use

File Ref: ITDC-SPCMIS-UM-Creation of Supplemental PPMP for Non-Common Use Items-06212021-ver.4.0

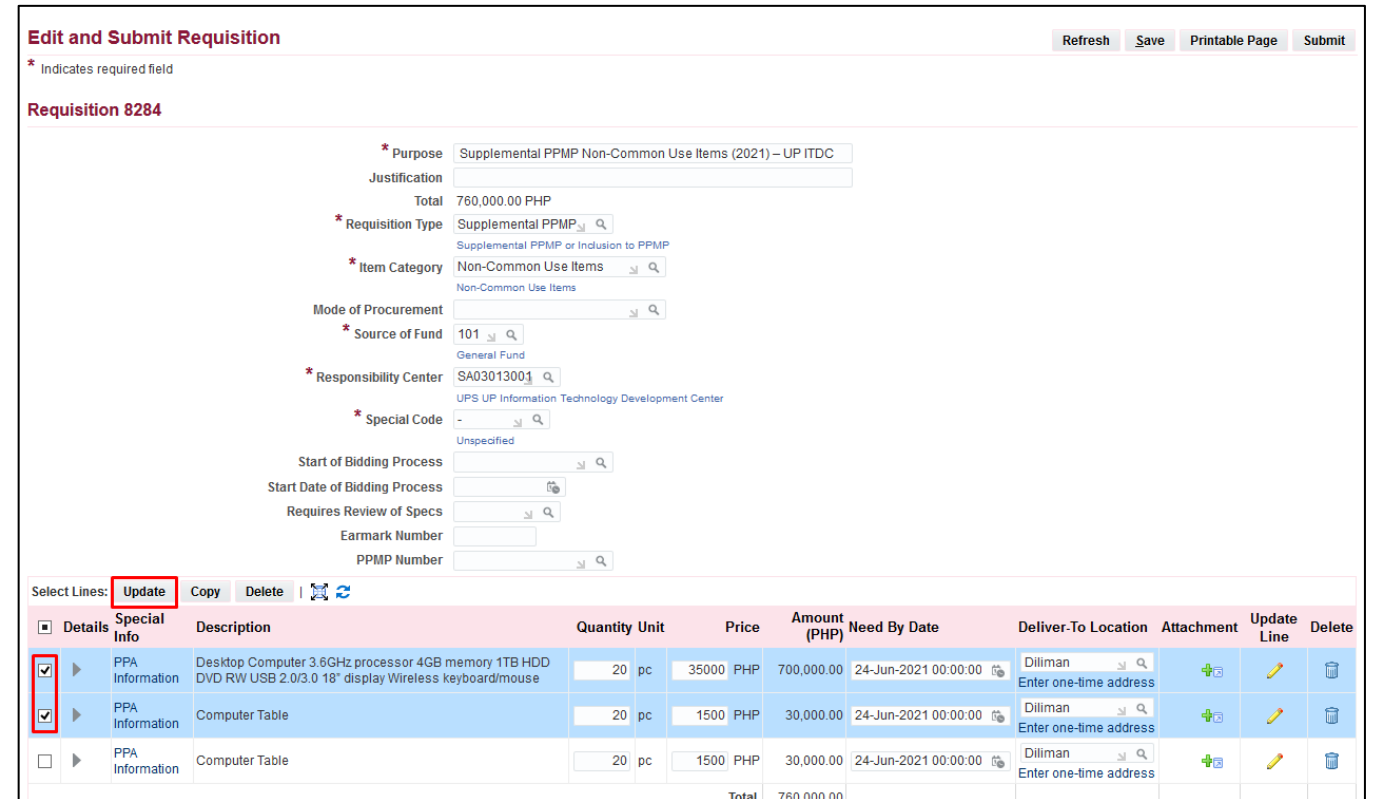

**STEP 21b.** After clicking *Edit,* the *Edit and Submit Requisition* page will appear.

To change the *need-by date*, select the items that will be purchased in the same quarter.

Then, click the *Update* button

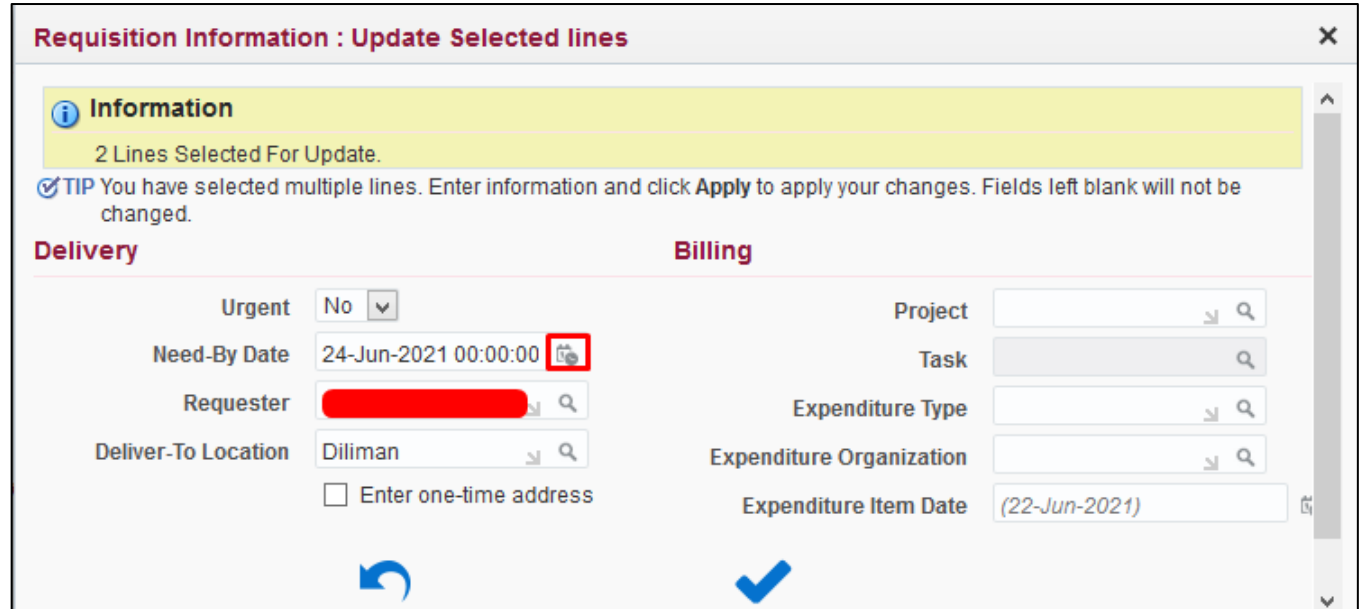

Click the calendar icon on the *Need-by* **Date** field.

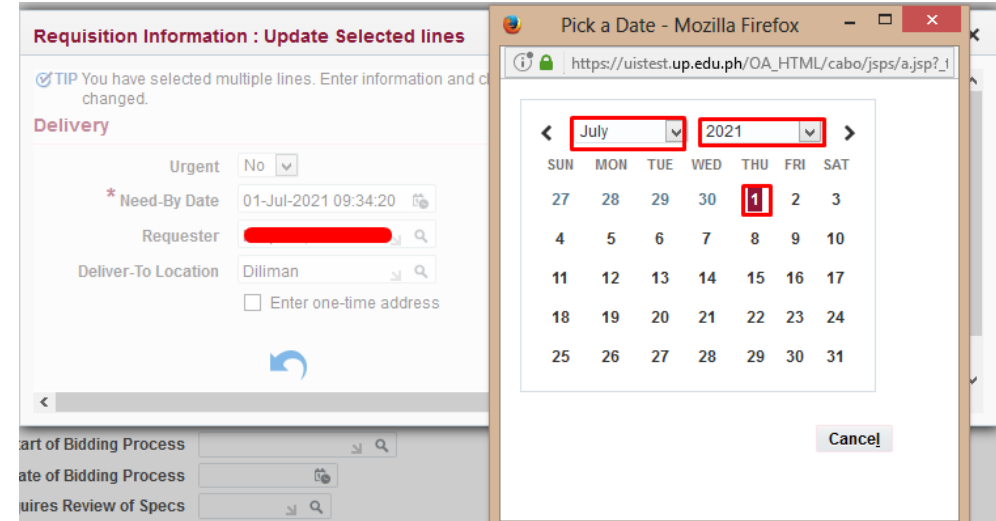

*Pick a Date* window will appear

Select the month and year.

Select the date.

![](_page_35_Picture_73.jpeg)

#### Click *Apply*

Perform the same steps in updating the need-by dates of the remaining items. Click the *Apply* icon.

![](_page_35_Picture_74.jpeg)

For a single item, you may Update *Need-By Date* on the item line *Need By Date* field.

Other fields on the table may also be updated.

![](_page_36_Picture_94.jpeg)

**STEP 22.** Scroll down the *Edit and Submit Requisition* page to review the approval path

To view the Approvers, click on an approval group (blue link).

![](_page_36_Picture_95.jpeg)

*Approval Group* window will appear. Review the details and return to the previous page by clicking *Return.*

**NOTE**: Review the approval path and verify the details entered in the requisition header. These details are: **Responsibility Code, Special Project Code, Item Category and Requisition Type**.

For **incorrect** approval paths, email *[helpdesk@up.edu.ph.](mailto:helpdesk@up.edu.ph)*

![](_page_37_Picture_48.jpeg)

**STEP 23.** To add attachments, scroll down the *Edit and Submit Requisition* page to view the *Notes and Attachments* region.

Click *Add Attachment*

![](_page_38_Picture_104.jpeg)

**STEP 24.** Enter a *Title/Subject* and *Description* to provide more details to your PPMP.

To attach a file, click on the *Browse* button. *JPG, PNG,* and **PDF** are the only file types accepted. File size must be *8MB or smaller* and the *maximum file size* for all attachments is *25MB*.

You can add more attachments by clicking *Add Another*.

Click *Apply* once finished.

The attachment/s will appear in the Attachment section*.*

![](_page_39_Picture_41.jpeg)

**STEP 25.** After reviewing the items and verifying that there are no more changes to be made, click *Submit*.

![](_page_40_Picture_61.jpeg)

DISCLAIMER: The screenshots in this document are for illustration purposes only and may not be the same as the final user interface.